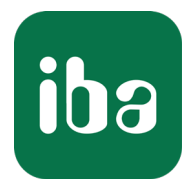

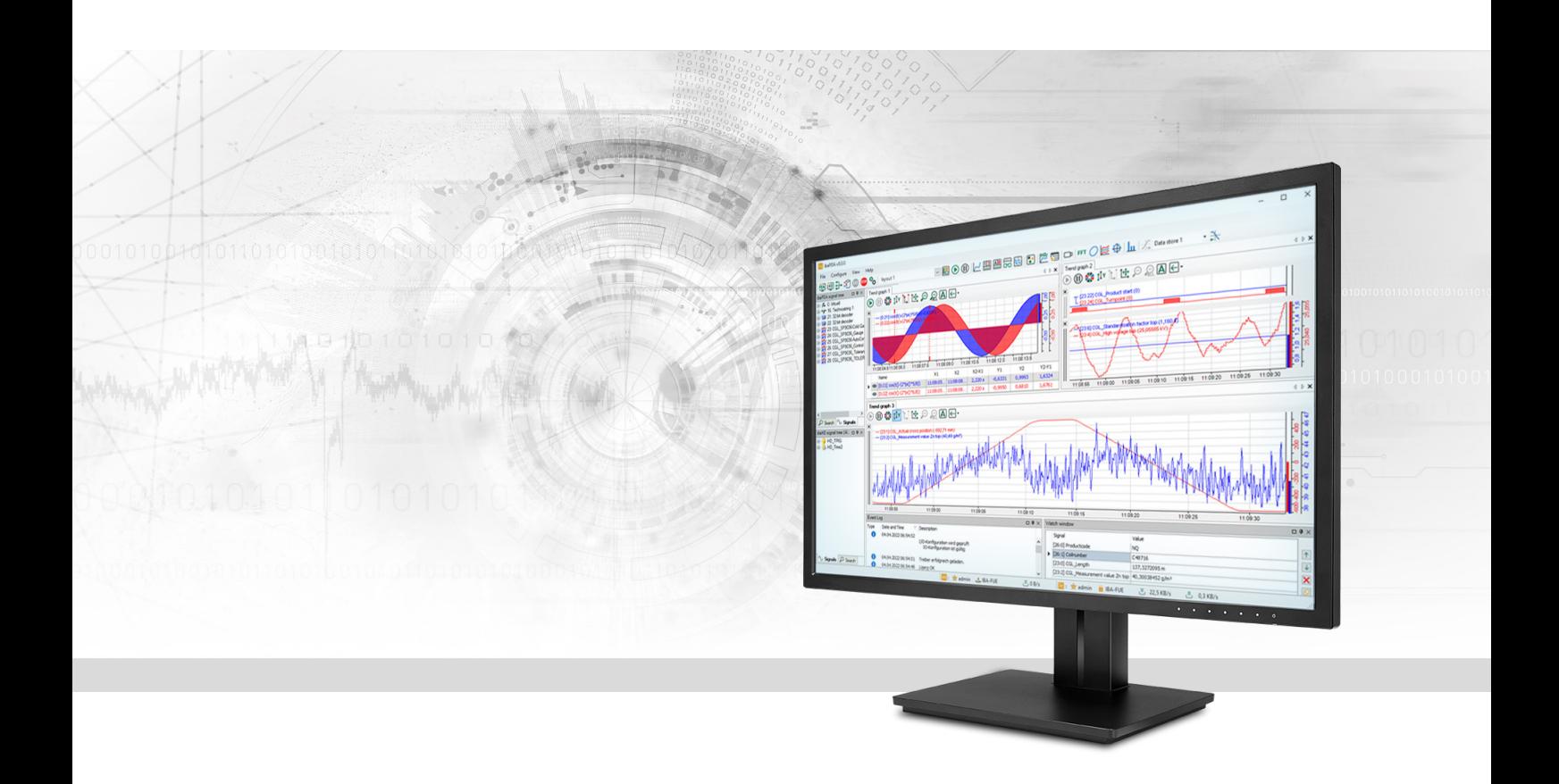

# ibaPDA-Interface-SIMOTION-Xplorer

Datenschnittstelle für Siemens SIMOTION-Antriebe

Handbuch Ausgabe 1.3

> Messsysteme für Industrie und Energie www.iba-ag.com

### **Hersteller**

iba AG Königswarterstraße 44 90762 Fürth Deutschland

### **Kontakte**

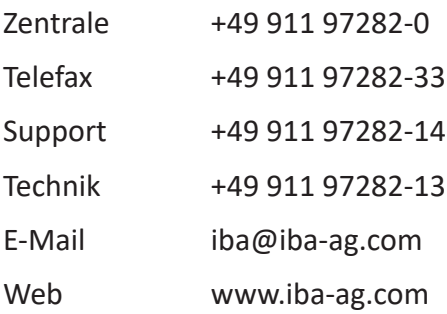

Weitergabe sowie Vervielfältigung dieser Unterlage, Verwertung und Mitteilung ihres Inhalts sind nicht gestattet, soweit nicht ausdrücklich zugestanden. Zuwiderhandlungen verpflichten zu Schadenersatz.

© iba AG 2023, alle Rechte vorbehalten.

Der Inhalt dieser Druckschrift wurde auf Übereinstimmung mit der beschriebenen Hard- und Software überprüft. Dennoch können Abweichungen nicht ausgeschlossen werden, so dass für die vollständige Übereinstimmung keine Garantie übernommen werden kann. Die Angaben in dieser Druckschrift werden jedoch regelmäßig aktualisiert. Notwendige Korrekturen sind in den nachfolgenden Auflagen enthalten oder können über das Internet heruntergeladen werden.

Die aktuelle Version liegt auf unserer Website www.iba-ag.com zum Download bereit.

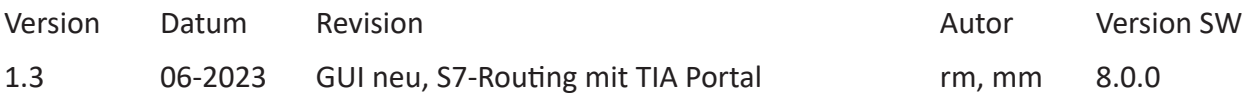

Windows® ist eine Marke und eingetragenes Warenzeichen der Microsoft Corporation. Andere in diesem Handbuch erwähnte Produkt- und Firmennamen können Marken oder Handelsnamen der jeweiligen Eigentümer sein.

SINAMICS und SIMOTION sind Marken und eingetragene Warenzeichen der Siemens AG.

### Inhalt

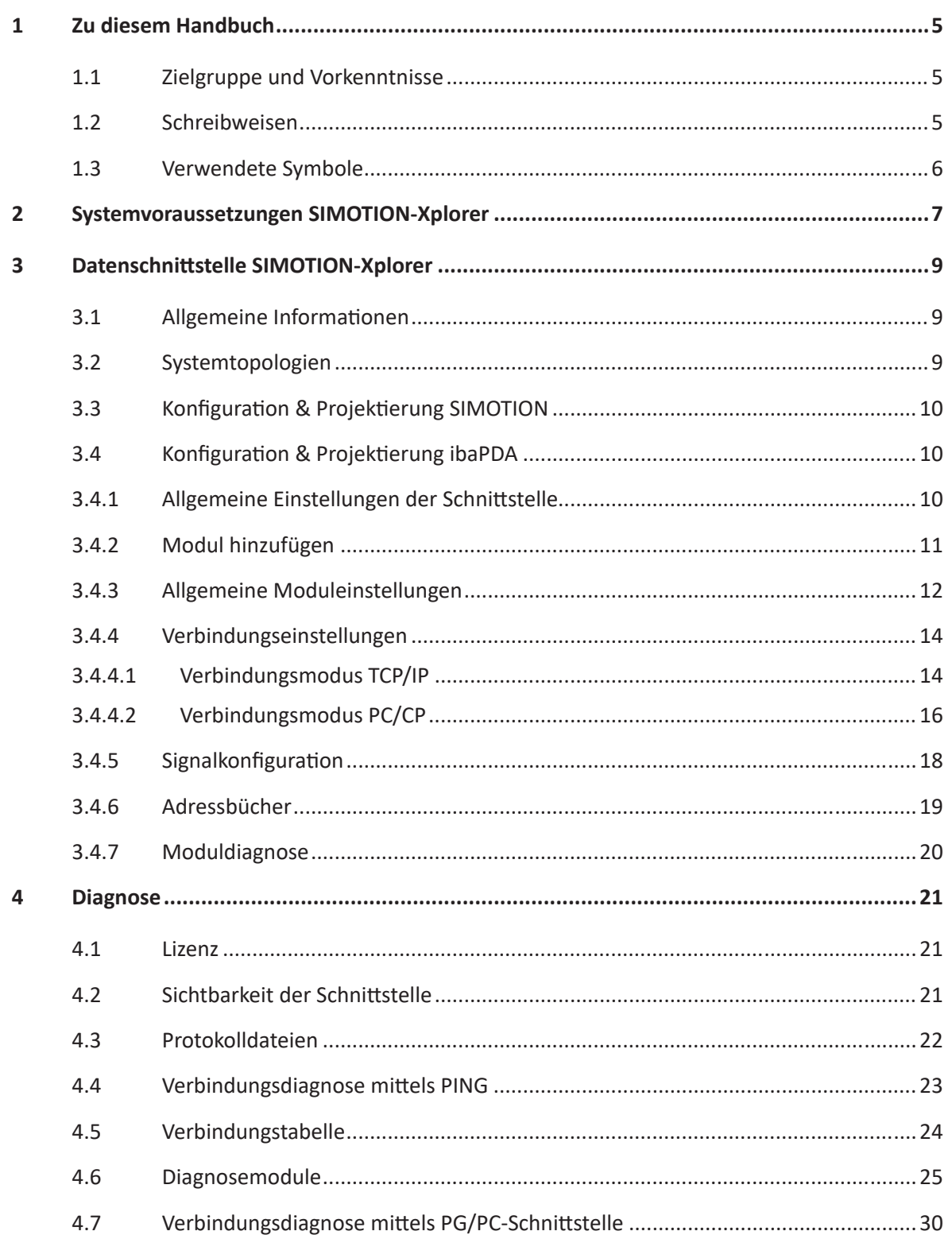

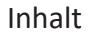

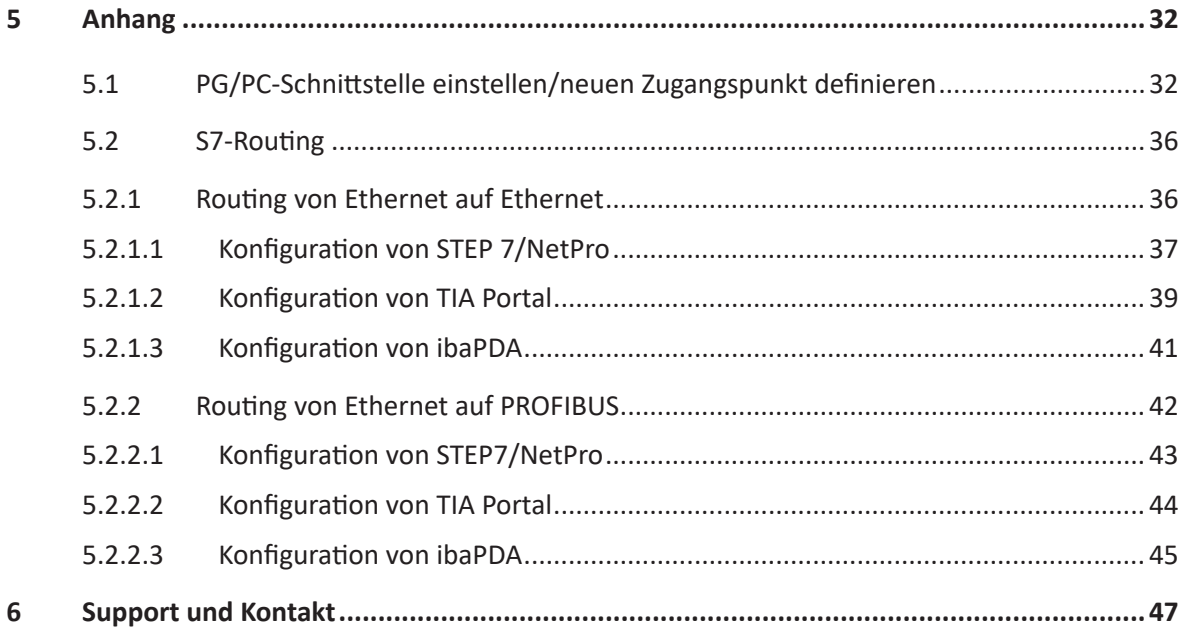

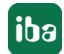

## <span id="page-4-0"></span>**1 Zu diesem Handbuch**

Diese Dokumentation beschreibt die Funktion und Anwendung der Software-Schnittstelle

*ibaPDA-Interface-SIMOTION-Xplorer*.

Diese Dokumentation ist eine Ergänzung zum *ibaPDA*-Handbuch. Informationen über alle weiteren Eigenschaften und Funktionen von *ibaPDA* finden Sie im *ibaPDA*-Handbuch bzw. in der Online-Hilfe.

### <span id="page-4-1"></span>**1.1 Zielgruppe und Vorkenntnisse**

Diese Dokumentation wendet sich an ausgebildete Fachkräfte, die mit dem Umgang mit elektrischen und elektronischen Baugruppen sowie der Kommunikations- und Messtechnik vertraut sind. Als Fachkraft gilt, wer auf Grund der fachlichen Ausbildung, Kenntnisse und Erfahrungen sowie Kenntnis der einschlägigen Bestimmungen die übertragenen Arbeiten beurteilen und mögliche Gefahren erkennen kann.

Im Besonderen wendet sich diese Dokumentation an Personen, die mit Projektierung, Test, Inbetriebnahme oder Instandhaltung von Speicherprogrammierbaren Steuerungen der unterstützten Fabrikate befasst sind. Für den Umgang mit *ibaPDA-Interface-SIMOTION-Xplorer* sind folgende Vorkenntnisse erforderlich bzw. hilfreich:

- Betriebssystem Windows
- Grundkenntnisse *ibaPDA*
- Kenntnis von Projektierung und Betrieb des betreffenden Antriebssystems

### <span id="page-4-2"></span>**1.2 Schreibweisen**

In dieser Dokumentation werden folgende Schreibweisen verwendet:

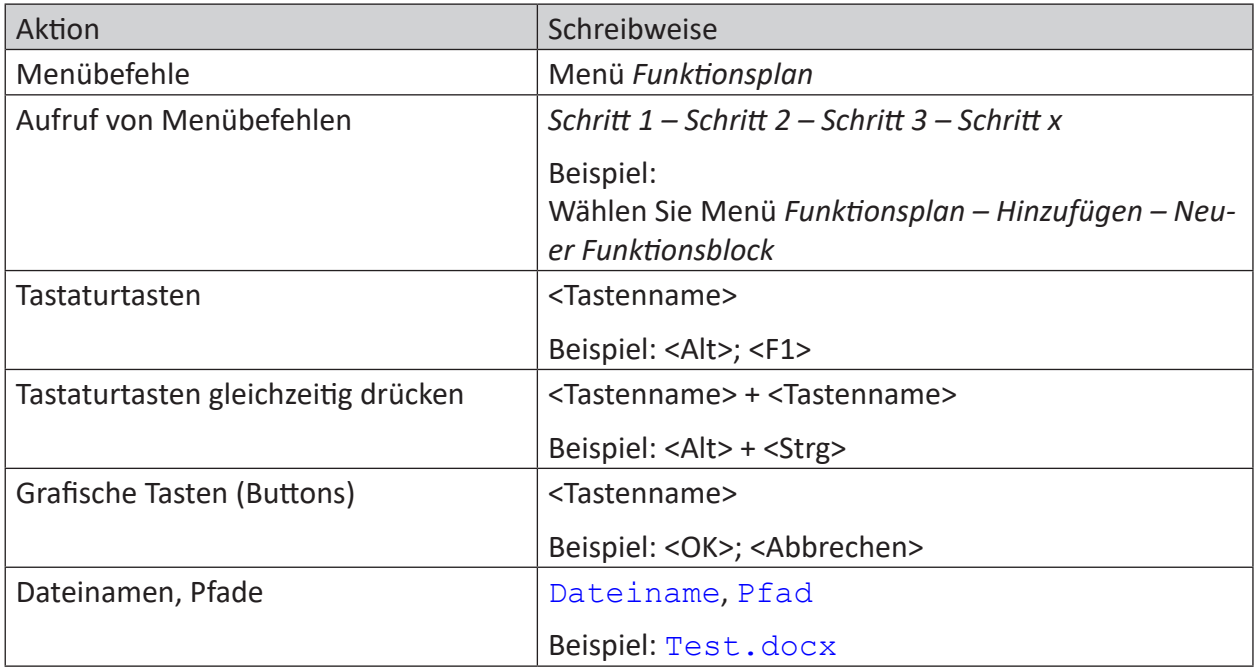

### <span id="page-5-0"></span>**1.3 Verwendete Symbole**

Wenn in dieser Dokumentation Sicherheitshinweise oder andere Hinweise verwendet werden, dann bedeuten diese:

**Gefahr!**

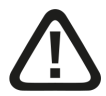

**Wenn Sie diesen Sicherheitshinweis nicht beachten, dann droht die unmittelbare Gefahr des Todes oder der schweren Körperverletzung!**

■ Beachten Sie die angegebenen Maßnahmen.

**Warnung!**

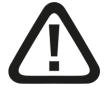

**Wenn Sie diesen Sicherheitshinweis nicht beachten, dann droht die mögliche Gefahr des Todes oder schwerer Körperverletzung!**

■ Beachten Sie die angegebenen Maßnahmen.

**Vorsicht!**

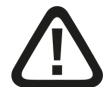

**Wenn Sie diesen Sicherheitshinweis nicht beachten, dann droht die mögliche Gefahr der Körperverletzung oder des Sachschadens!**

■ Beachten Sie die angegebenen Maßnahmen.

### **Hinweis**

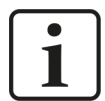

Hinweis, wenn es etwas Besonderes zu beachten gibt, wie z. B. Ausnahmen von der Regel usw.

**Tipp**

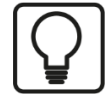

Tipp oder Beispiel als hilfreicher Hinweis oder Griff in die Trickkiste, um sich die Arbeit ein wenig zu erleichtern.

### **Andere Dokumentation**

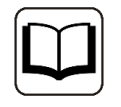

Verweis auf ergänzende Dokumentation oder weiterführende Literatur.

## <span id="page-6-0"></span>**2 Systemvoraussetzungen SIMOTION-Xplorer**

Folgende Systemvoraussetzungen sind für die Verwendung der Datenschnittstelle SIMOTION-Xplorer erforderlich:

- *ibaPDA* v8.0.0 oder höher
- Basislizenz für *ibaPDA* + Lizenz für *ibaPDA-Drive-Xplorer* oder *ibaPDA-Interface-SIMOTION-Xplorer*
- Bei mehr als 32 SIMOTION-Antrieben benötigen Sie weitere *one-step-up-Interface-SIMOTION-Xplorer*-Lizenzen für jeweils 32 weitere Verbindungen.
- Siemens SIMOTION-Antrieb
- Inbetriebnahme-Tool Siemens SIMOTION SCOUT

In der *ibaPDA*-Dokumentation finden Sie weitere Anforderungen an die Computer-Hardware und die unterstützten Betriebssysteme.

### **Systemeinschränkungen**

Für die Anzahl der Verbindungen gelten folgende technische Beschränkungen:

Die Anzahl der S7-, SINAMICS-, SIMOTION- oder SINUMERIK-Xplorer-Verbindungen ist insgesamt auf 240 begrenzt. Dabei werden TCP- und PC/CP-Verbindungen von SINAMICS-, SIMOTION- und SINUMERIK-Xplorer unterschiedlich bewertet. Eine SINAMICS-, SIMOTION- oder SINUMERIK-Xplorer-Verbindung über TCP geht jeweils nur mit 1/16 in die Rechnung ein. Eine PC/CP-Verbin-dung wird voll berechnet.

Es gilt:

Anzahl S7-Xplorer-Verbindungen

- + Anzahl SINAMICS-Xplorer-TCP-Verbindungen nicht geroutet / 16 1)
- + Anzahl SIMOTION-Xplorer-TCP-Verbindungen nicht geroutet / 16 1)
- + Anzahl SINUMERIK-Xplorer-TCP-Verbindungen nicht geroutet / 16 1)
- + Anzahl SINAMICS-Xplorer-TCP-Verbindungen geroutet
- + Anzahl SIMOTION-Xplorer-TCP-Verbindungen geroutet
- + Anzahl SINAMICS-Xplorer-PC/CP-Verbindungen
- + Anzahl SIMOTION-Xplorer-PC/CP-Verbindungen
- + Anzahl SINUMERIK-Xplorer-PC/CP-Verbindungen
- ≤ 240!

1) *Es werden nur aktive Verbindungen berücksichtigt. Bei der Division muss immer auf die nächst größere Zahl gerundet werden. (Eine Verbindungsressource je angefangene 16 Verbindungen.)*

Ein Zugriff auf in SIMOTION-Steuerungen integrierte SINAMICS Control Units wird nicht unterstützt.

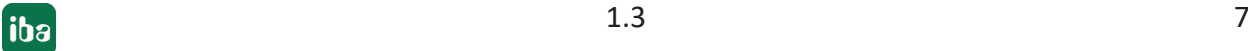

### **Lizenzinformationen**

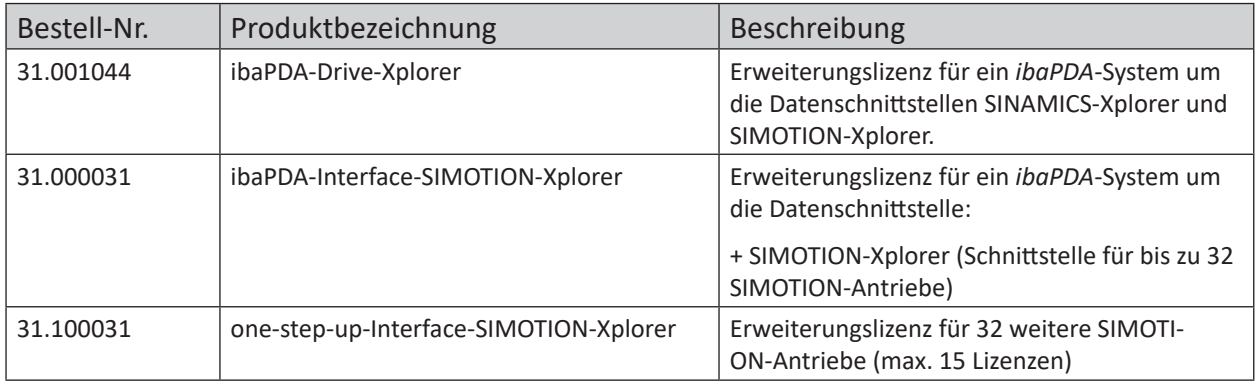

### **Hinweis**

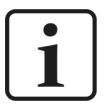

Um mehr als 32 Datenverbindungen pro Schnittstelle zu nutzen, sind Erweiterungslizenzen one-step-up-… notwendig. Pro one-step-up-Lizenz können bis zu 32 weitere Verbindungen zu Antrieben aufgebaut werden. Mit dem mehrfachen Erwerb bzw. mit der mehrfachen Freischaltung dieser Lizenzen (bis zu 15 insgesamt) können je Datenschnittstelle bis zu 512 Verbindungen konfiguriert und genutzt werden.

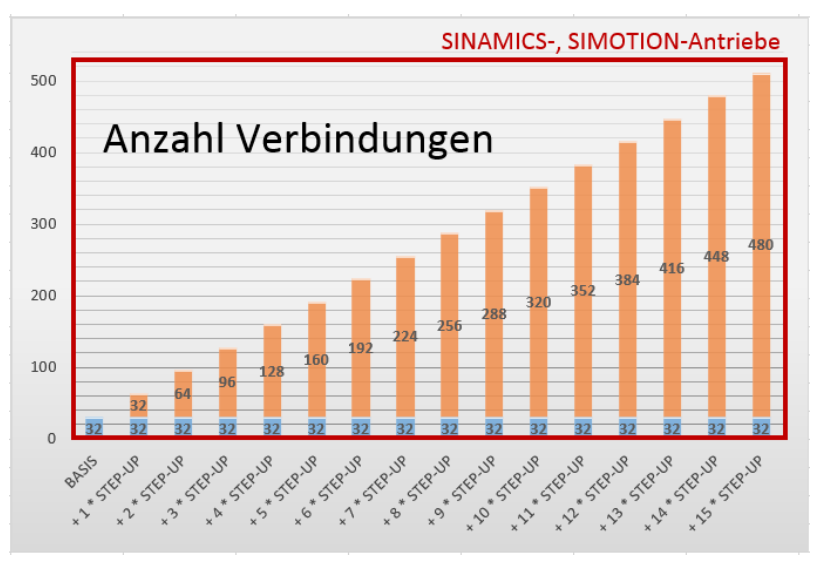

Berücksichtigen Sie dabei die Begrenzung der Signalanzahl durch die *ibaPDA*-Basislizenz.

## <span id="page-8-0"></span>**3 Datenschnittstelle SIMOTION-Xplorer**

### <span id="page-8-1"></span>**3.1 Allgemeine Informationen**

Die Schnittstelle SIMOTION-Xplorer ist geeignet für die Messdatenerfassung von SIMOTION Frequenzumrichtern per Ethernet über die Standard-Netzwerkkarten sowie mittels PROFIBUS über SIMATIC NET-Schnittstellenkarten. Der Zugriff erfolgt dabei transparent für die Antriebssteuerung. Eine gesonderte Projektierung und Programmierung ist nicht notwendig.

Die Auswahl der zu messenden Signale erfolgt dabei adressbuchbasiert durch einen Symbolbrowser im I/O-Manager von *ibaPDA*.

### <span id="page-8-2"></span>**3.2 Systemtopologien**

Sie können die Verbindungen zu den SIMOTION-Antrieben über Standardschnittstellen des Rechners oder entsprechende CP-Baugruppen herstellen.

Weitere Siemens-Software (z. B. SIMATIC NET, SIMATIC STEP 7 oder SIMOTION SCOUT) ist für den Betrieb erforderlich, wenn Sie die Verbindung zur Steuerung über eine SIMATIC NET Kommunikations-Karte (CP) im Rechner zu einer integrierten Ethernet-Schnittstelle der CPU (falls vorhanden) oder zu einer entsprechenden CP-Baugruppe in der SPS herstellen.

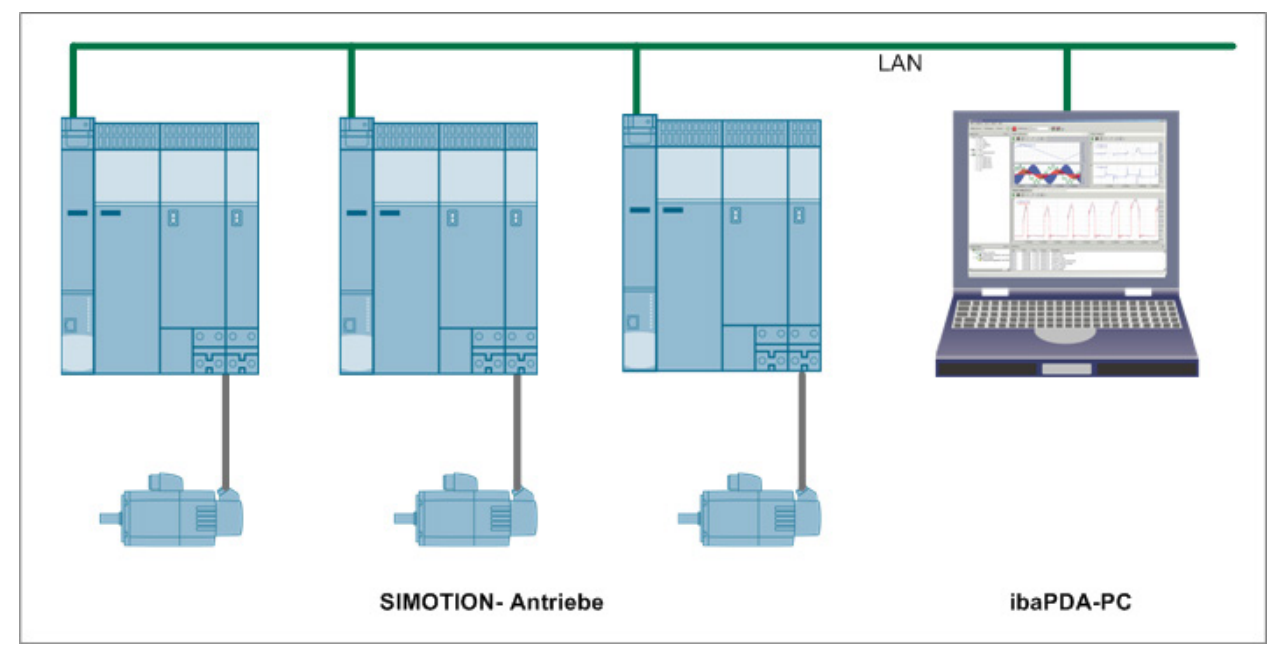

### **Hinweis**

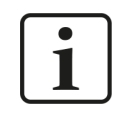

Es wird empfohlen, die TCP/IP-Kommunikation auf einem separaten Netzwerksegment durchzuführen, um eine gegenseitige Beeinflussung durch sonstige Netzwerkkomponenten auszuschließen.

## <span id="page-9-0"></span>**3.3 Konfiguration & Projektierung SIMOTION**

Grundsätzlich ist auf Antriebsseite keine spezielle Projektierung und Programmierung erforderlich.

Um später in *ibaPDA* die zu messenden Signale bzw. Symbole aus den Antrieben konfigurieren zu können, müssen Sie mit der SIMOTION-Konfigurationssoftware, z. B. Siemens SCOUT, jeweils eine so genannte STI-Dateien exportieren, siehe ì *[Adressbücher](#page-18-0)*, Seite 19. *ibaPDA* benötigt die STI-Datei, um ein Adressbuch mit den Signalen des Antriebs zu generieren.

Bei Verwendung des Verbindungsmodus PC/CP müssen Sie in der SIMATIC PG/PC-Schnittstelle des *ibaPDA*-Rechners einen passenden Zugangspunkt konfigurieren, siehe ì *[PG/PC-Schnittstelle](#page-31-1)  [einstellen/neuen Zugangspunkt definieren](#page-31-1)*, Seite 32.

### <span id="page-9-1"></span>**3.4 Konfiguration & Projektierung ibaPDA**

Nachfolgend ist die Projektierung in *ibaPDA* beschrieben. Wenn alle Systemvoraussetzungen erfüllt sind, bietet *ibaPDA* im Schnittstellenbaum des I/O-Managers die Schnittstelle *SIMOTION-Xplorer* an.

### <span id="page-9-2"></span>**3.4.1 Allgemeine Einstellungen der Schnittstelle**

Wenn die Datenschnittstelle im Baum markiert ist, sehen Sie eine Übersicht mit Diagnose-Informationen über die konfigurierten Verbindungen zwischen *ibaPDA* und den Antrieben.

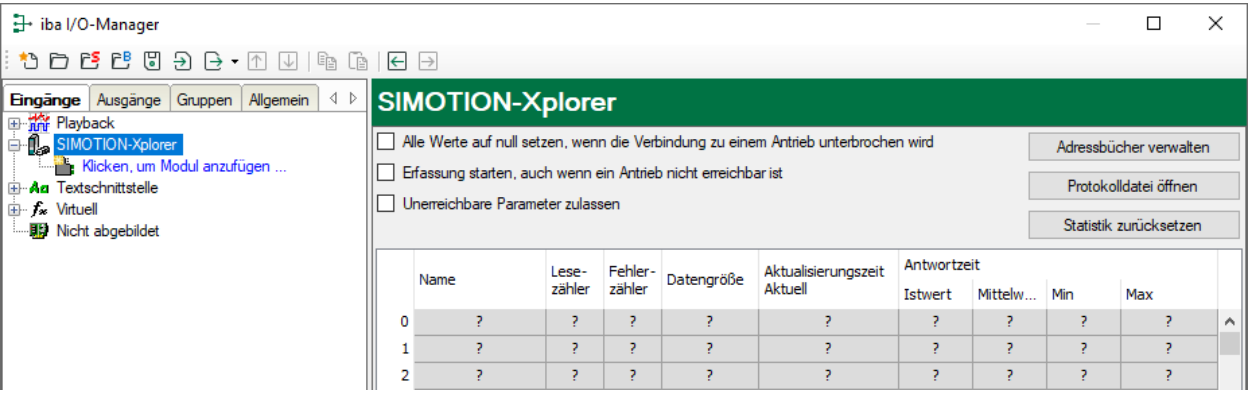

Die Schnittstelle hat folgende Funktionen und Konfigurationsmöglichkeiten.

### **Alle Werte auf null setzen, wenn die Verbindung zu einem Antrieb unterbrochen wird**

Wenn diese Option aktiviert ist, werden alle gemessenen Werte des Antriebs auf den Wert Null gesetzt, sobald die Verbindung verloren geht. Ist diese Option deaktiviert, dann behält *ibaPDA* den bei Verbindungsabbruch letzten gültigen Messwert im Speicher.

### **Messung auch dann starten, wenn ein Antrieb nicht erreichbar ist.**

Wenn diese Option aktiviert ist, startet die Erfassung auch dann, wenn der Antrieb nicht erreichbar ist. Anstatt eines Fehlers wird im Prüfungsdialog eine Warnung ausgegeben. Wenn das System ohne eine Verbindung zum Antrieb gestartet wurde, dann versucht *ibaPDA* in regelmäßigen Abständen, eine Verbindung zum Antrieb herzustellen.

### **Unerreichbare Parameter zulassen**

Wenn diese Option aktiviert ist, startet die Erfassung auch bei nicht erreichbaren Antriebsparametern. Anstatt als Fehler werden die nicht erreichbaren Parameter im Prüfungsdialog als Warnungen ausgegeben.

### **<Adressbücher verwalten>**

Über diesen Button öffnen Sie den Dialog für die Erzeugung und Verwaltung der Adressbücher (Register *Allgemein* – Knoten *Adressbücher*). Ein gültiges Adressbuch ist erforderlich, um Messsignale aus den Antrieben konfigurieren zu können.

Für weitere Informationen siehe **7** [Adressbücher](#page-18-0), Seite 19

### **<Protokolldatei öffnen>**

Wenn Verbindungen zu Steuerungen hergestellt wurden, dann werden alle verbindungsspezifischen Aktionen in einer Textdatei protokolliert. Diese Datei können Sie über diesen Button öffnen und einsehen. Im Dateisystem auf der Festplatte finden Sie die Protokolldatei von *ibaPDA*-Server (…\ProgramData\iba\ibaPDA\Log).

Der Dateiname der aktuellen Protokolldatei lautet SchnittstelleLog.txt, der Name der archivierten Protokolldateien lautet SchnittstelleLog\_yyyy\_mm\_dd\_hh\_mm\_ss.txt.

### **<Statistik zurücksetzen>**

Über diesen Button können Sie die berechneten Zeitwerte und den Fehlerzähler in der Tabelle auf 0 setzen.

### **Verbindungstabelle**

Die Tabelle zeigt für jede Verbindung den Verbindungsstatus, die aktuellen Werte für die Aktualisierungszeit (Aktuell, Istwert, Mittelwert, Min. und Max.) sowie die Datengröße. Außerdem finden Sie hier einen Fehlerzähler für die einzelnen Verbindungen während der Messung.

Siehe dazu **7** *[Verbindungstabelle](#page-23-0)*, Seite 24.

### **3.4.2 Modul hinzufügen**

- 1. Klicken Sie auf den blauen Befehl *Klicken, um Modul anzufügen*, der sich unter jeder Datenschnittstelle im Register *Eingänge* oder *Ausgänge* befindet.
- 2. Wählen Sie im Dialogfenster den gewünschten Modultyp aus und vergeben Sie bei Bedarf einen Namen über das Eingabefeld.
- 3. Bestätigen Sie Ihre Auswahl mit <OK>.

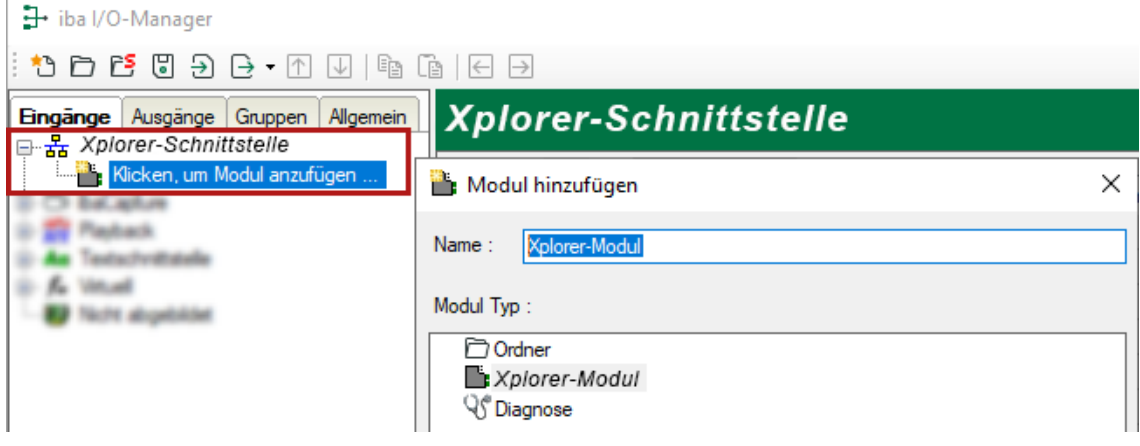

### <span id="page-11-0"></span>**3.4.3 Allgemeine Moduleinstellungen**

Um ein Modul zu konfigurieren, markieren Sie es in der Baumstruktur.

Alle Module haben die folgenden Einstellmöglichkeiten.

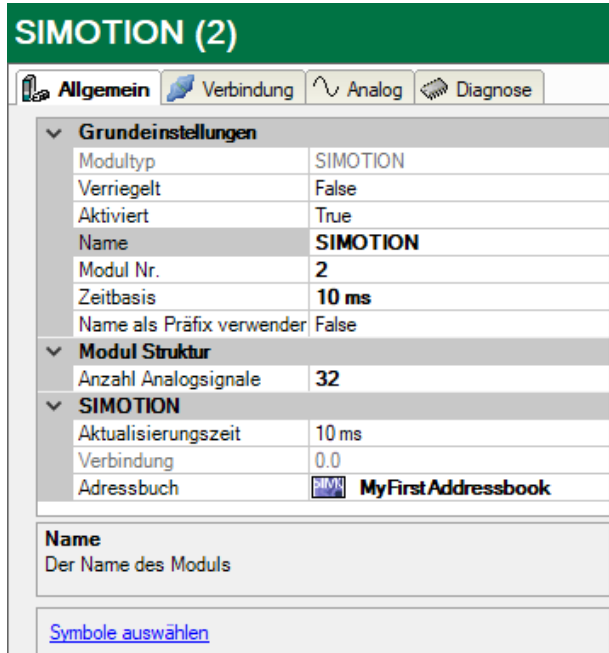

### **Grundeinstellungen**

### **Modultyp (nur Anzeige)**

Zeigt den Typ des aktuellen Moduls an.

### **Verriegelt**

Sie können ein Modul verriegeln, um ein versehentliches oder unautorisiertes Ändern der Einstellungen zu verhindern.

### **Aktiviert**

Aktivieren Sie das Modul, um Signale aufzuzeichnen.

### **Name**

Hier können Sie einen Namen für das Modul eintragen.

### **Modul Nr.**

Diese interne Referenznummer des Moduls bestimmt die Reihenfolge der Module im Signalbaum von *ibaPDA*-Client und *ibaAnalyzer*.

### **Zeitbasis**

Alle Signale dieses Moduls werden mit dieser Zeitbasis erfasst.

### **Name als Präfix verwenden**

Diese Option stellt den Modulnamen den Signalnamen voran.

### **Modul Struktur**

### **Anzahl der Analogsignale**

Stellen Sie die Anzahl der konfigurierbaren Analogsignale in der Signaltabelle ein. Der Standardwert ist 32. Der Maximalwert beträgt 1000. Die Signaltabelle wird entsprechend angepasst.

### **Hinweis**

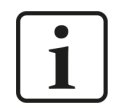

Beachten Sie bitte die aufgrund Ihrer Basis-Lizenz für *ibaPDA* limitierte Signalanzahl.

### **Hinweis**

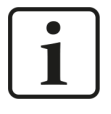

Beachten Sie bitte, dass die Anzahl der Signale welche von einer CPU gelesen werden, die minimal erreichbare Aktualisierungszeit beeinflusst. Je mehr Signale erfasst werden, desto größer wird die Aktualisierungszeit.

### **SIMOTION**

### **Aktualisierungszeit**

Gibt die Soll-Aktualisierungszeit an, in der die Daten aus dem Antrieb abgerufen werden. Während der Messung kann die reale aktuelle Aktualisierungszeit höher sein als der eingestellte Wert, wenn der Antrieb mehr Zeit zur Übertragung der Daten benötigt. Wie schnell die Daten wirklich aktualisiert werden, können Sie in der Verbindungstabelle überprüfen.

### **Verbindung (nur lesend)**

Verbindungs-ID, die verwendet wird, um auf den Antrieb zuzugreifen.

### **Adressbuch**

Wählen Sie hier das zum Antrieb passende Adressbuch aus, um die zu messenden Signale konfigurieren können. Die Voraussetzung dafür ist, dass bereits Adressbücher erzeugt wurden. Anderenfalls ist die Auswahlliste leer. Über *Adressbuch erzeugen* in der Auswahlliste oder über das Register *Allgemein* – Knoten *Adressbücher* – Register *SIMOTION* gelangen Sie zum Adressbuchgenerator, siehe **7** [Adressbücher](#page-18-0), Seite 19.

### **Link "Symbole auswählen"**

Klicken Sie auf diesen Link, nachdem die Verbindung erfolgreich aufgebaut wurde, um die Messsignale zu konfigurieren.

### <span id="page-13-0"></span>**3.4.4 Verbindungseinstellungen**

Die Verbindung vom Modul zum Antrieb konfigurieren Sie im Register *Verbindung*.

Sie können zwischen den Verbindungsmodi TCP/IP und PC/CP wählen.

### <span id="page-13-1"></span>**3.4.4.1 Verbindungsmodus TCP/IP**

Dieser Modus aktiviert eine Verbindung über die Standard-Netzwerkschnittstelle des Rechners.

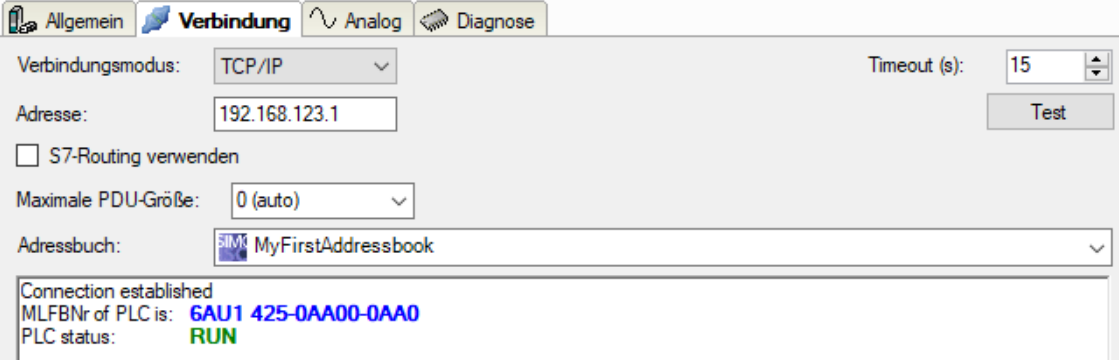

### **Verbindungsmodus**

Auswahl des Verbindungsmodus TCP/IP

### **Timeout**

Hier können Sie einen Wert für die Wartezeit (Timeout) in Sekunden bei Verbindungsaufbau und Lesezugriffen einstellen. Ein Überschreiten der hier eingestellten Zeit führt dazu, dass *ibaPDA* die Steuerung für nicht erreichbar bzw. nicht antwortend erklärt.

### **Adresse**

IP-Adresse des Antriebs

Diesen Wert können Sie mit Zugriff auf die laufende SIMOTION-Antriebskonfiguration ermitteln, z. B. mit Siemens SIMOTION SCOUT.

### **S7-Routing verwenden**

Wenn die S7-CPU und der *ibaPDA*-Rechner nicht im selben Netz sind, sondern nur über ein Gateway miteinander kommunizieren können, das S7-Routing unterstützt, dann aktivieren Sie diese Option. Ein solches Gateway kann z. B. ein IE/PB Link sein, über den eine S7-CPU ohne Ethernet-Anschluss erreichbar ist.

Zwei zusätzliche Eingabefelder erscheinen:

- Adresse des Geräts mit Gateway-Funktion: Adresse des Gateways eingeben.
- S7-Subnetz-ID des Zielnetzes: Subnetz-ID aus STEP 7 NetPro oder TIA Portal eingeben.

Weitere Informationen zu [S7-Routing](#page-35-0) siehe **7** S7-Routing, Seite 36.

### **Maximale PDU-Größe**

Sie können die PDU (packet data unit) auf eine maximale Größe begrenzen. Sie können einen Wert aus der Auswahlliste auswählen oder einen Wert eingeben. Bei Einstellung "0" (Standardeinstellung) ermittelt *ibaPDA* die Größe der PDU automatisch aus dem Netzwerkprotokoll.

### **Adressbuch**

Auswahl des verknüpften Adressbuchs mit den Signalen des Antriebs

Die Einstellung ist identisch mit der Adressbucheinstellung im Register *Allgemein* des Moduls. Sie können die Auswahl auch hier vornehmen.

### **<Test>**

*ibaPDA* testet die Verbindung zum Antrieb und zeigt verfügbare Diagnosedaten an, z. B. die MLFB-Nummer des Controllers und sein Status.

### **Hinweis**

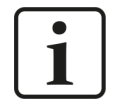

Für die Kommunikation mit der CPU zum Zwecke der Signalanforderung muss in der Firewall der **Port 102** freigeschaltet sein.

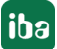

### <span id="page-15-0"></span>**3.4.4.2 Verbindungsmodus PC/CP**

Dieser Modus aktiviert eine Verbindung über Schnittstellenkarten des Rechners, die Sie mittels SIMATIC Net konfigurieren.

Die im SIMATIC Net projektierten Schnittstellen können verwendet werden, zum Beispiel:

■ PROFIBUS (CP5611, CP5622)

#### **Hinweis**

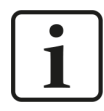

Die Siemens Software SIMATIC Net (z. B. SIMATIC Manager oder Softnet) muss installiert sein, um diese Verbindungsart nutzen zu können. Bei Verwendung der Baugruppen CP55…, CP56… und des MPI-Adapters genügt auch die Installation der Gerätetreiber.

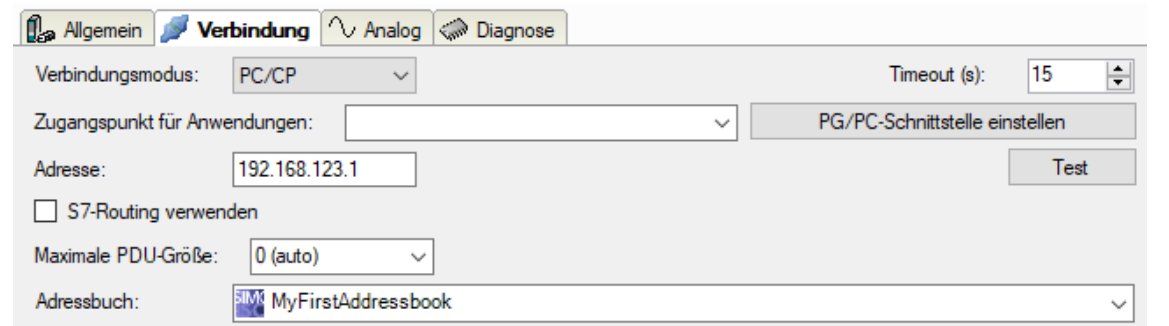

### **Verbindungsmodus**

Auswahl des Verbindungsmodus PC/CP

### **Timeout**

Hier können Sie einen Wert für die Wartezeit (Timeout) in Sekunden bei Verbindungsaufbau und Lesezugriffen einstellen. Ein Überschreiten der hier eingestellten Zeit führt dazu, dass *ibaPDA* die Steuerung für nicht erreichbar bzw. nicht antwortend erklärt.

### **Zugangspunkt für Anwendungen**

Wählen Sie den zu nutzenden Zugangspunkt aus.

Weitere Informationen zum Erstellen und Anpassen eines Zugangspunkts siehe ì *[PG/PC-Schnittstelle einstellen/neuen Zugangspunkt definieren](#page-31-1)*, Seite 32.

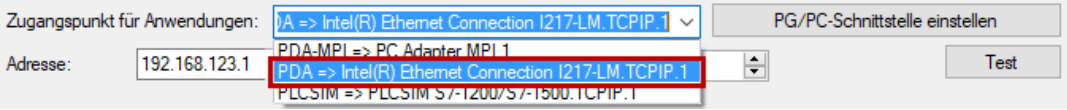

#### **Hinweis**

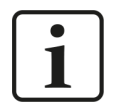

Die unter SIMATIC Net verfügbaren Zugangspunkte konfigurieren Sie mithilfe des Werkzeuges "PG/PC Schnittstelleneinstellungen" von Siemens.

Es wird empfohlen generell für die Verbindung von *ibaPDA-Interface-SIMOTION-Xplorer* zu SIMATIC S7 über PC/CP-Verbindungen einen speziellen Zugangspunkt für *ibaPDA* einzurichten, wenn *ibaPDA-Interface-SIMOTION-Xplorer* und SIMATIC-Manager auf demselben Rechner laufen. Mit einem eigenen Zugangspunkt besteht dann nicht mehr die Gefahr, dass der Zugriff für *ibaPDA-Interface-SIMOTION-Xplorer* gestört wird, falls der Standard-Zugangspunkt im SIMATIC-Manager geändert wird.

#### **<PG/PC-Schnittstelle einstellen>**

Dieser Button öffnet den Dialog zum Einstellen den PG/PC-Schnittstelle von SIMATIC STEP 7.

#### **Adresse**

IP-Adresse des Antriebs

Diesen Wert können Sie mit Zugriff auf die laufende SIMOTION-Antriebskonfiguration ermitteln, z. B. mit Siemens SIMOTION SCOUT.

#### **S7-Routing verwenden**

Wenn die S7-CPU und der *ibaPDA*-Rechner nicht im selben Netz sind, sondern nur über ein Gateway miteinander kommunizieren können, das S7-Routing unterstützt, dann aktivieren Sie diese Option. Ein solches Gateway kann z. B. ein IE/PB Link sein, über den eine S7-CPU ohne Ethernet-Anschluss erreichbar ist.

Zwei zusätzliche Eingabefelder erscheinen:

- Adresse des Geräts mit Gateway-Funktion: Adresse des Gateways eingeben.
- S7-Subnetz-ID des Zielnetzes: Subnetz-ID aus STEP 7 NetPro oder TIA Portal eingeben.

Weitere Informationen zu [S7-Routing](#page-35-0) siehe **7** S7-Routing, Seite 36.

#### **Maximale PDU-Größe**

Sie können die PDU (packet data unit) auf eine maximale Größe begrenzen. Sie können einen Wert aus der Auswahlliste auswählen oder einen Wert eingeben. Bei Einstellung "0" (Standardeinstellung) ermittelt *ibaPDA* die Größe der PDU automatisch aus dem Netzwerkprotokoll.

#### **Adressbuch**

Adressbuch mit den Signalen des Antriebs. Die Einstellung ist identisch mit der Adressbucheinstellung im Register *Allgemein* des Moduls. Sie können die Auswahl auch hier vornehmen.

### **<Test>**

*ibaPDA* testet die Verbindung zum Antrieb und zeigt verfügbare Diagnosedaten an.

### <span id="page-17-0"></span>**3.4.5 Signalkonfiguration**

Die Auswahl der zu erfassenden Signale erfolgt im I/O-Manager mithilfe des SIMOTION Symbolbrowsers.

**Voraussetzung:** Ein geeignetes Adressbuch wurde erzeugt und dem Modul zugewiesen, siehe ì *[Adressbücher](#page-18-0)*, Seite 19.

Sie haben 2 Möglichkeiten, die Messsignale auszuwählen:

■ Klicken Sie im Register *Allgemein* des Moduls auf den Link *Symbole auswählen*.

Symbole auswählen

Der Symbolbrowser öffnet sich.

Im Symbolbrowser können Sie alle Symbole des Adressbuchs auswählen. Die ausgewählten Signale trägt *ibaPDA* automatisch in die Tabelle *Analog* ein. Sie können mehrere Symbole nacheinander hinzufügen.

■ Klicken Sie im Register *Analog* in eine Zelle der Spalte *Symbol*.

Der Button <…> erscheint. Klicken Sie auf diesen Button, um den Symbolbrowser zu öffnen.

Wählen Sie ein Signal im Signalbrowser aus und klicken Sie auf <OK>, um das Symbol hinzuzufügen. Das ausgewählte Symbol trägt *ibaPDA* in die entsprechende Zeile der Signaltabelle ein. Der Symbolbrowser schließt sich nach jeder Auswahl.

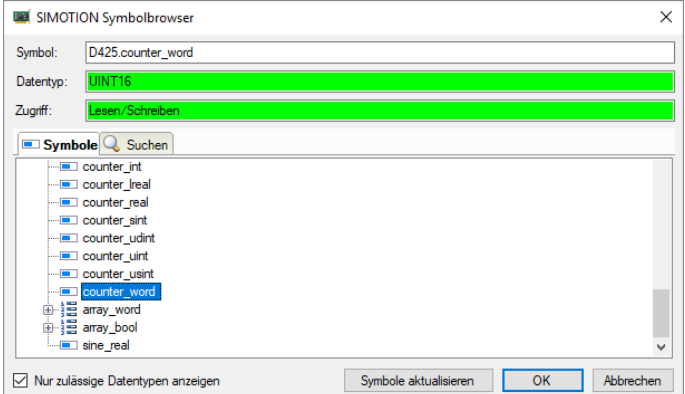

Nach Auswahl eines Symbols zeigt der Symbolbrowser den Namen, den Datentyp und den Zugriffstyp an.

Über das Register *Suchen* können Sie Symbole mit deren Namen suchen. Der Baum mit den Suchergebnissen funktioniert genauso wie der gesamte Symbolbaum.

**Hinweis**

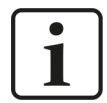

Wenn die Option *Nur zulässige Datentypen anzeigen* aktiviert ist, werden alle Symbole ausgeblendet, deren Datentypen nicht unterstützt werden.

#### **Hinweis**

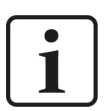

Digitalsignale werden technisch bedingt als Analogsignale übertragen.

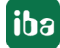

### <span id="page-18-0"></span>**3.4.6 Adressbücher**

Die Adressbücher für SIMOTION-Steuerungen können Sie modulübergreifend anlegen und verwalten. Ein Adressbuch können Sie in mehreren Modulen verwenden.

### **Hinweis**

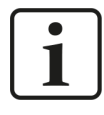

Die SIMOTION-Adressbücher basieren auf sog. STI-Dateien, die zunächst mit der SIMOTION-Konfigurationssoftware, z. B. Siemens SCOUT, exportiert werden müssen. Wenn Sie die SIMOTION-Konfiguration in eine STI-Datei exportieren, achten Sie darauf, dass die Option *Arrays mit Einzelelementen* aktiviert ist.

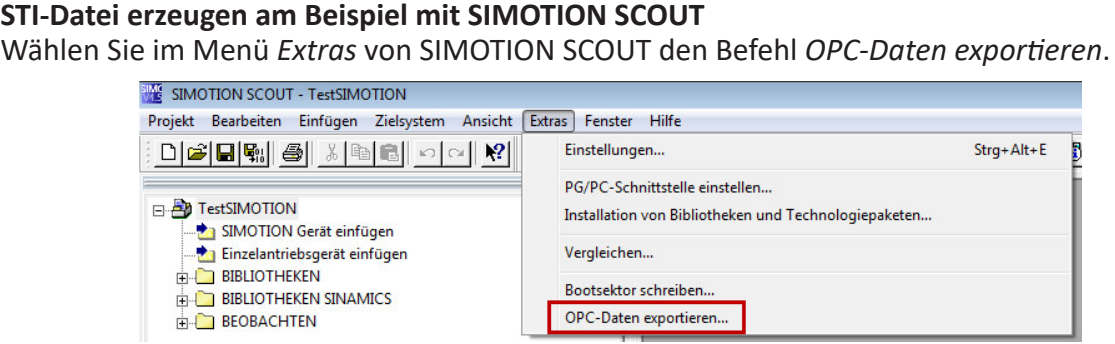

Der Konfigurationsdialog für die zu exportierenden Daten öffnet sich.

Wählen Sie darin die Version *SIMATIC NET V7.x / V8.0* und aktivieren Sie die Option *Arrays mit Einzelelementen*.

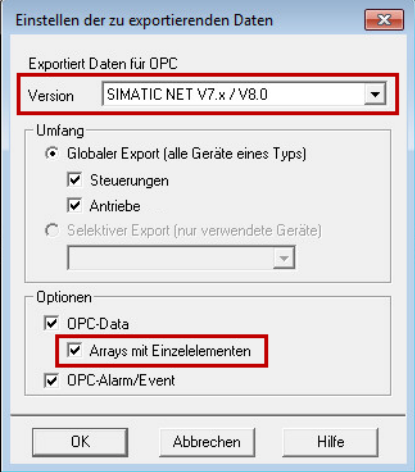

Schließen Sie den Dialog mit <OK>.

→ Die STI-Datei wird erzeugt.

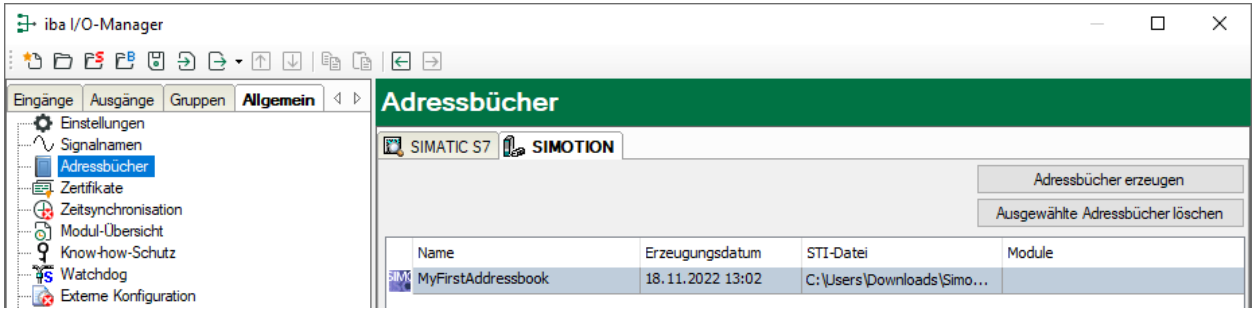

Wenn die Lizenz für *ibaPDA-Interface-SIMOTION-Xplorer* vorhanden ist, dann erscheint im Dialog zur Adressbuchverwaltung (I/O-Manager Register *Allgemein* – Knoten *Adressbücher*) das Register *SIMOTION*. Hier werden alle vorhandenen Adressbücher aufgelistet. Sie können neue Adressbücher erzeugen oder vorhandene löschen.

Für alle in *ibaPDA* vorhandenen Adressbücher werden Name, Erzeugungsdatum, Pfad der STI-Datei und die Module, die das Adressbuch nutzen, angezeigt.

Diese Dialog erreichen Sie auch von der SIMOTION-Xplorer-Schnittstelle über den Button <Adressbücher verwalten>.

### **Adressbuch erzeugen**

1. Klicken Sie auf den Button <Adressbücher erzeugen>.

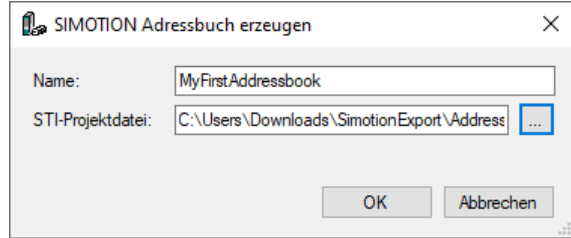

- 2. Tragen Sie einen Namen für das Adressbuch ein.
- 3. Tragen Sie den vollständigen Pfad und Dateinamen der STI-Projektdatei ein, mit der das Adressbuch generiert werden soll, oder suchen Sie danach über den Browser-Button <…>.
- 4. Klicken Sie auf <OK>, um das Adressbuch zu erzeugen.

### **3.4.7 Moduldiagnose**

Nachdem die Konfiguration übernommen wurde, werden im Register *Diagnose* des Moduls alle konfigurierten Signale tabellarisch mit ihrem Datentyp und aktuellen Istwert aufgelistet, wie die beispielhafte Abbildung zeigt.

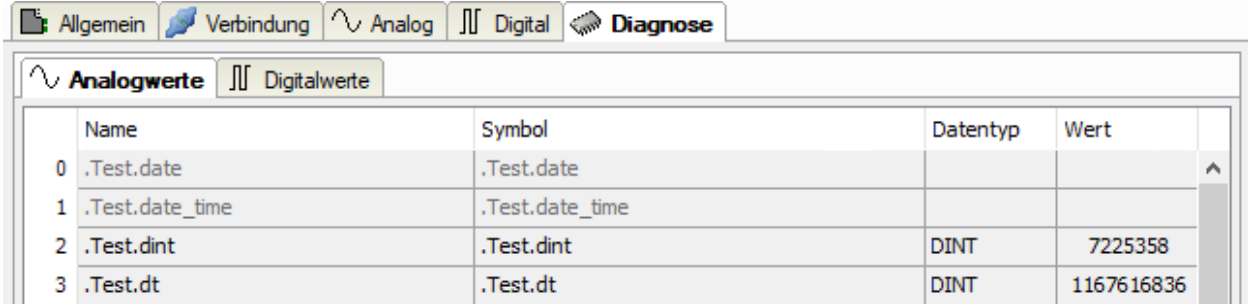

Inaktive Signale sind ausgegraut.

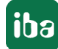

## <span id="page-20-0"></span>**4 Diagnose**

### **4.1 Lizenz**

Falls die gewünschte Schnittstelle nicht im Signalbaum angezeigt wird, können Sie entweder in *ibaPDA* im I/O-Manager unter *Allgemein – Einstellungen* oder in der *ibaPDA* Dienststatus-Applikation überprüfen, ob Ihre Lizenz für diese Schnittstelle ordnungsgemäß erkannt wird. Die Anzahl der lizenzierten Verbindungen ist in Klammern angegeben.

Die folgende Abbildung zeigt beispielhaft die Lizenz für die Schnittstelle *Codesys-Xplorer*.

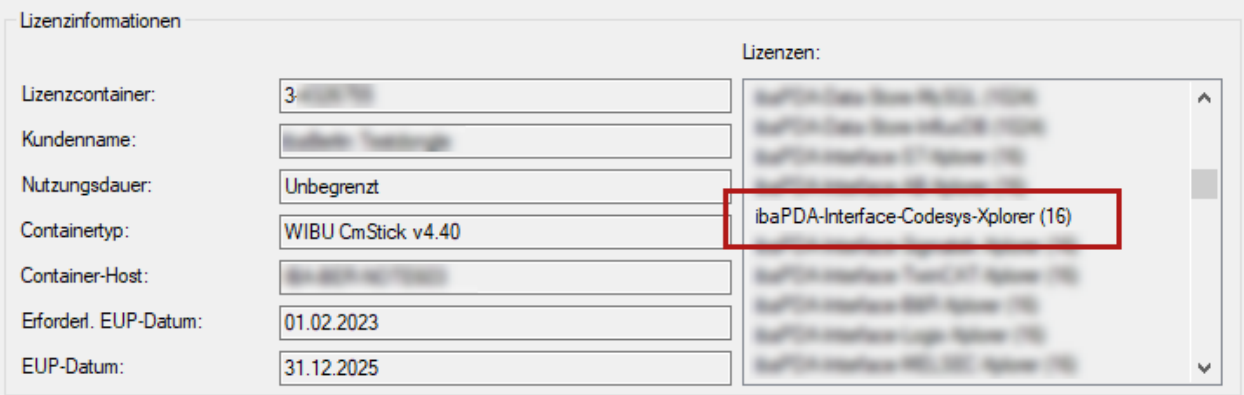

### **4.2 Sichtbarkeit der Schnittstelle**

Ist die Schnittstelle trotz gültiger Lizenz nicht zu sehen, ist sie möglicherweise verborgen.

Überprüfen Sie die Einstellung im Register *Allgemein* im Knoten *Schnittstellen*.

### **Sichtbarkeit**

Die Tabelle *Sichtbarkeit* listet alle Schnittstellen auf, die entweder durch Lizenzen oder installierte Karten verfügbar sind. Diese Schnittstellen sind auch im Schnittstellenbaum zu sehen.

Mithilfe der Häkchen in der Spalte *Sichtbar* können Sie nicht benötigte Schnittstellen im Schnittstellenbaum verbergen oder anzeigen.

Schnittstellen mit konfigurierten Modulen sind grün hinterlegt und können nicht verborgen werden.

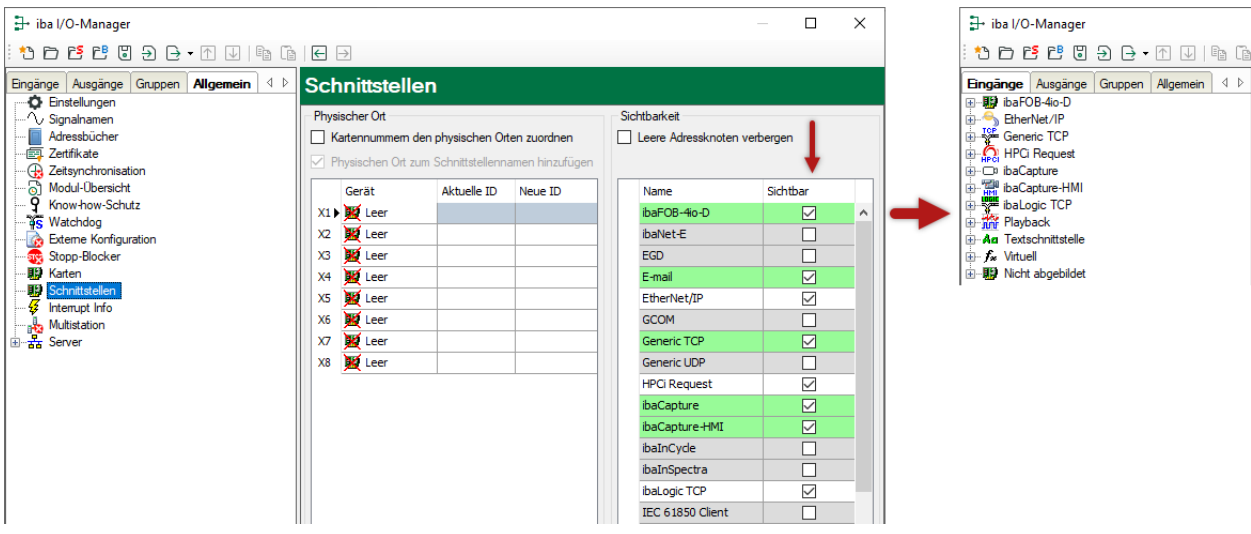

Ausgewählte Schnittstellen sind sichtbar, die anderen Schnittstellen sind verborgen:

### <span id="page-21-0"></span>**4.3 Protokolldateien**

Wenn Verbindungen zu Zielsystemen bzw. Clients hergestellt wurden, dann werden alle verbindungsspezifischen Aktionen in einer Textdatei protokolliert. Diese (aktuelle) Datei können Sie z. B. nach Hinweisen auf mögliche Verbindungsprobleme durchsuchen.

Die Protokolldatei können Sie über den Button <Protokolldatei öffnen> öffnen. Der Button befindet sich im I/O-Manager:

- bei vielen Schnittstellen in der jeweiligen Schnittstellenübersicht
- bei integrierten Servern (z. B. OPC UA-Server) im Register Diagnose.

Im Dateisystem auf der Festplatte finden Sie die Protokolldateien von *ibaPDA*-Server (…\ProgramData\iba\ibaPDA\Log). Die Dateinamen der Protokolldateien werden aus der Bezeichnung bzw. Abkürzung der Schnittstellenart gebildet.

Dateien mit Namen Schnittstelle.txt sind stets die aktuellen Protokolldateien. Dateien mit Namen Schnittstelle yyyy mm dd hh mm ss.txt sind archivierte Protokolldateien.

Beispiele:

- ethernetipLog.txt (Protokoll von EtherNet/IP-Verbindungen)
- AbEthLog.txt (Protokoll von Allen-Bradley-Ethernet-Verbindungen)
- OpcUAServerLog.txt (Protokoll von OPC UA-Server-Verbindungen)

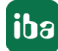

### <span id="page-22-0"></span>**4.4 Verbindungsdiagnose mittels PING**

Ping ist ein System-Befehl, mit dem Sie überprüfen können, ob ein bestimmter Kommunikationspartner in einem IP-Netzwerk erreichbar ist.

1. Öffnen Sie eine Windows Eingabeaufforderung.

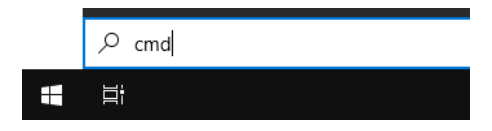

- 2. Geben Sie den Befehl "ping" gefolgt von der IP-Adresse des Kommunikationspartners ein und drücken Sie <ENTER>.
- $\rightarrow$  Bei bestehender Verbindung erhalten Sie mehrere Antworten.

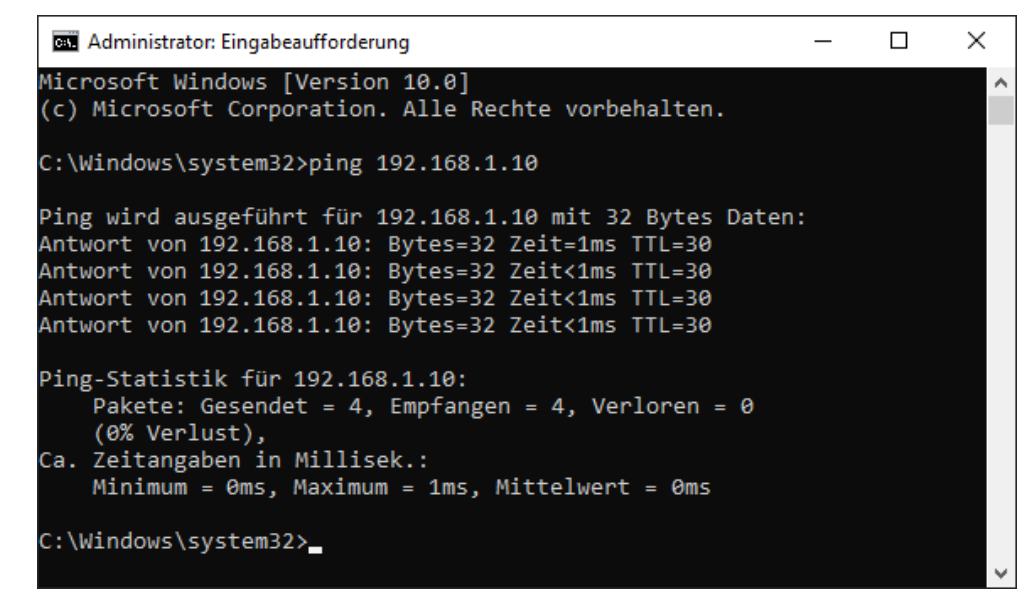

 $\rightarrow$  Bei nicht bestehender Verbindung erhalten Sie Fehlermeldungen.

```
\Box\timesBET Administrator: Eingabeaufforderung
Microsoft Windows [Version 10.0]
(c) Microsoft Corporation. Alle Rechte vorbehalten.
C:\Windows\system32>ping 192.168.1.10
Ping wird ausgeführt für 192.168.1.10 mit 32 Bytes Daten:
Antwort von 192.168.1.10: Zielhost nicht erreichbar.
Zeitüberschreitung der Anforderung.
Zeitüberschreitung der Anforderung.
Zeitüberschreitung der Anforderung.
Ping-Statistik für 192.168.1.10:
    Pakete: Gesendet = 4, Empfangen = 1, Verloren = 3
    (75% Verlust),
Ca. Zeitangaben in Millisek.:
    Minimum = 0ms, Maximum = 1ms, Mittelwert = 0ms
C:\Windows\system32>
```
## <span id="page-23-0"></span>**4.5 Verbindungstabelle**

Alle Ethernet-basierten Schnittstellen verfügen im I/O-Manager über eine Tabelle, die den Status der einzelnen Verbindungen anzeigt. Jede Zeile repräsentiert eine Verbindung. Die folgende Abbildung zeigt beispielhaft die Verbindungstabelle für die Schnittstelle Codesys-Xplorer:

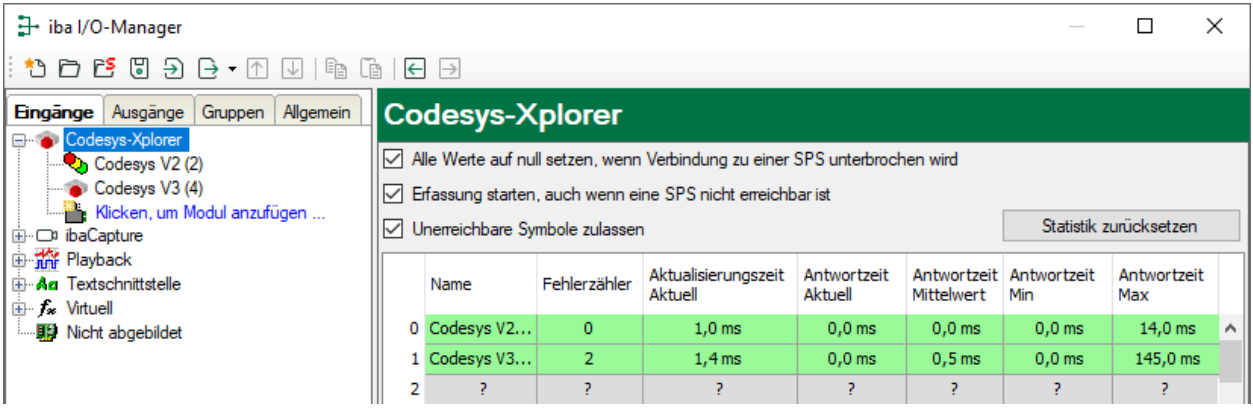

Die Zielsysteme (Steuerungen), zu denen jeweils die Verbindung besteht, werden in der ersten Spalte (links) mit ihrem Namen oder ihrer IP-Adresse identifiziert.

Je nach Schnittstellenart enthalten die Spalten unterschiedliche Werte und Informationen zu Fehlerzähler, Lesezähler und/oder Datengrößen sowie zu Zykluszeiten und/oder Aktualisierungszeiten der einzelnen Verbindungen während der Datenerfassung.

Klicken Sie auf den Button <Statistik zurücksetzen>, um die Fehlerzähler und die Berechnung der Antwortzeiten zurückzusetzen.

Zusätzliche Informationen liefert die Hintergrundfarbe der Zeilen:

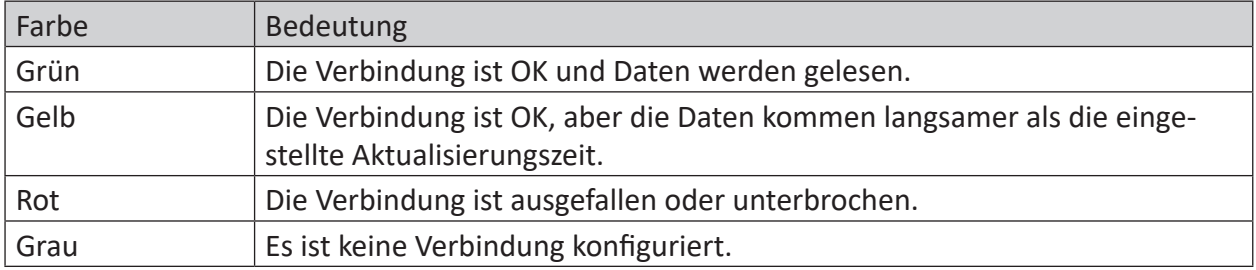

### <span id="page-24-0"></span>**4.6 Diagnosemodule**

Diagnosemodule sind für die meisten Ethernet-basierten Schnittstellen und Xplorer-Schnittstellen verfügbar. Mit einem Diagnosemodul können Informationen aus den Diagnoseanzeigen (z. B. Diagnoseregister und Verbindungstabellen einer Schnittstelle) als Signale erfasst werden.

Ein Diagnosemodul ist stets einem Datenerfassungsmodul derselben Schnittstelle zugeordnet und stellt dessen Verbindungsinformationen zur Verfügung. Durch die Nutzung eines Diagnosemoduls können die Diagnoseinformationen auch im *ibaPDA*-System durchgängig aufgezeichnet und ausgewertet werden. Diagnosemodule verbrauchen keine Verbindung der Lizenz, da sie keine Verbindung aufbauen, sondern auf ein anderes Modul verweisen.

Nutzungsbeispiele für Diagnosemodule:

- Wenn der Fehlerzähler einer Kommunikationsverbindung einen bestimmten Wert überschreitet oder eine Verbindung abbricht, kann eine Benachrichtigung generiert werden.
- Bei einem Störungsfall können die aktuellen Antwortzeiten im Telegrammverkehr in einem Störungsreport dokumentiert werden.
- Der Status der Verbindungen kann in *ibaQPanel* visualisiert werden.
- Diagnoseinformationen können über den in *ibaPDA* integrierten SNMP-Server oder OPC DA/ UA-Server an übergeordnete Überwachungssysteme wie Netzwerkmanagement-Tools weitergegeben werden.

Wenn für eine Schnittstelle ein Diagnosemodul verfügbar ist, wird im Dialog "Modul hinzufügen" der Modultyp "Diagnose" angezeigt (Beispiel: Generic TCP).

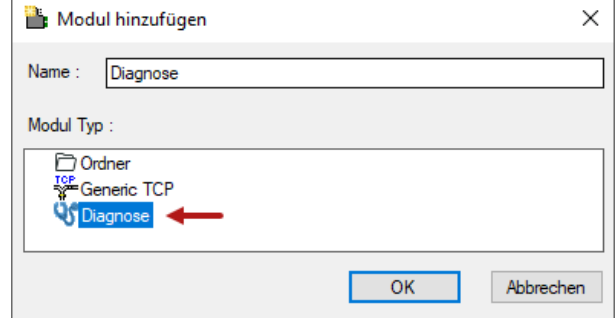

### **Moduleinstellungen Diagnosemodul**

Bei einem Diagnosemodul können Sie folgende Einstellungen vornehmen (Beispiel: Generic TCP):

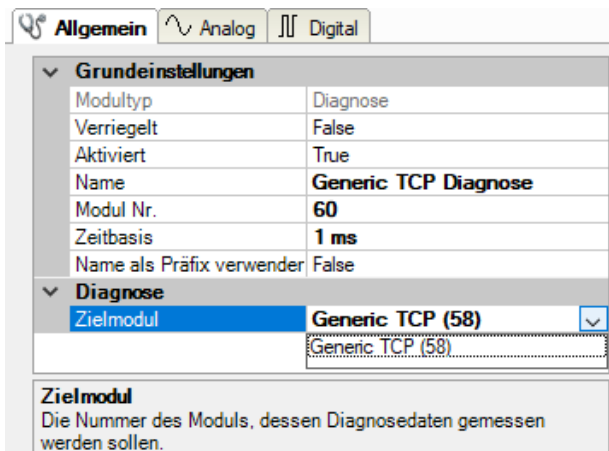

Die Grundeinstellungen eines Diagnosemoduls entsprechen denen der anderen Module. Es gibt nur eine für das Diagnosemodul spezifische Einstellung, die vorgenommen werden muss: das Zielmodul.

Mit der Auswahl des Zielmoduls weisen Sie das Diagnosemodul dem Modul zu, dessen Verbindungsinformationen erfasst werden sollen. In der Drop-down-Liste der Einstellung stehen die unterstützten Module derselben Schnittstelle zur Auswahl. Pro Diagnosemodul kann genau ein Datenerfassungsmodul zugeordnet werden. Wenn Sie ein Modul ausgewählt haben, werden in den Registern *Analog* und *Digital* umgehend die verfügbaren Diagnosesignale hinzugefügt. Welche Signale das sind, hängt vom Schnittstellentyp ab. Im nachfolgenden Beispiel sind die Analogwerte eines Diagnosemoduls für ein Generic TCP-Modul aufgelistet.

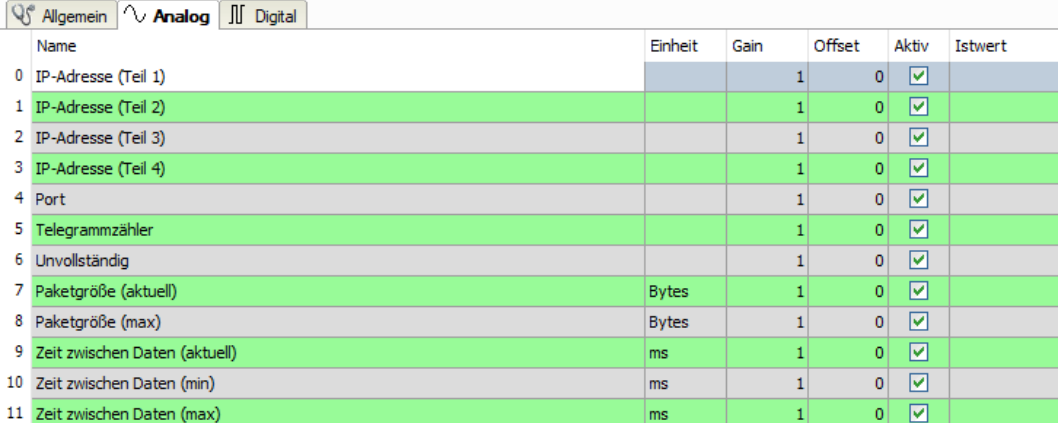

Die IP(v4-)-Adresse eines Generic TCP-Moduls, z. B. (siehe Abbildung), wird entsprechend der 4 Bytes bzw. Oktetts in 4 Teile zerlegt, um sie leichter lesen und vergleichen zu können. Andere Größen, wie Portnummer, Zählerstände für Telegramme und Fehler, Datengrößen und Laufzeiten für Telegramme werden ebenfalls ermittelt. Im nachfolgenden Beispiel sind die Digitalwerte eines Diagnosemoduls für ein Generic TCP-Modul aufgelistet.

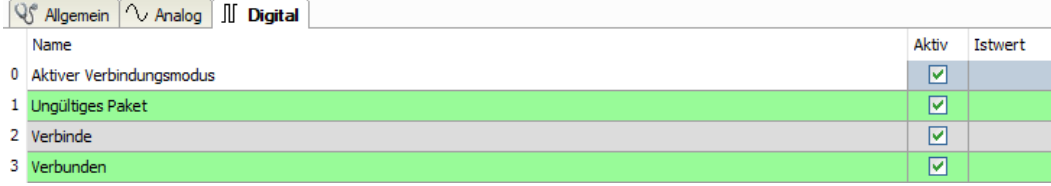

### **Diagnosesignale**

Abhängig vom Schnittstellentyp stehen folgende Signale zur Verfügung:

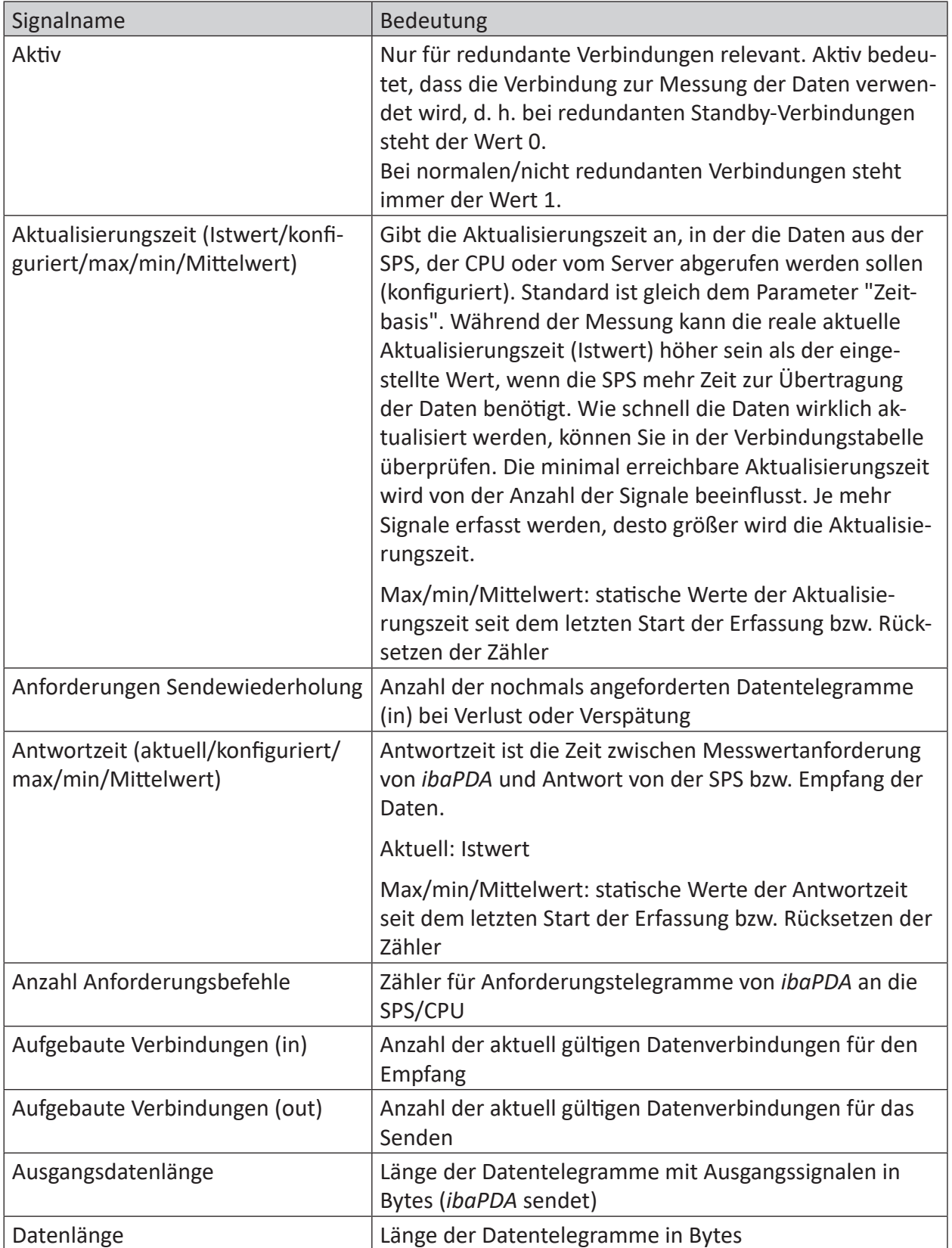

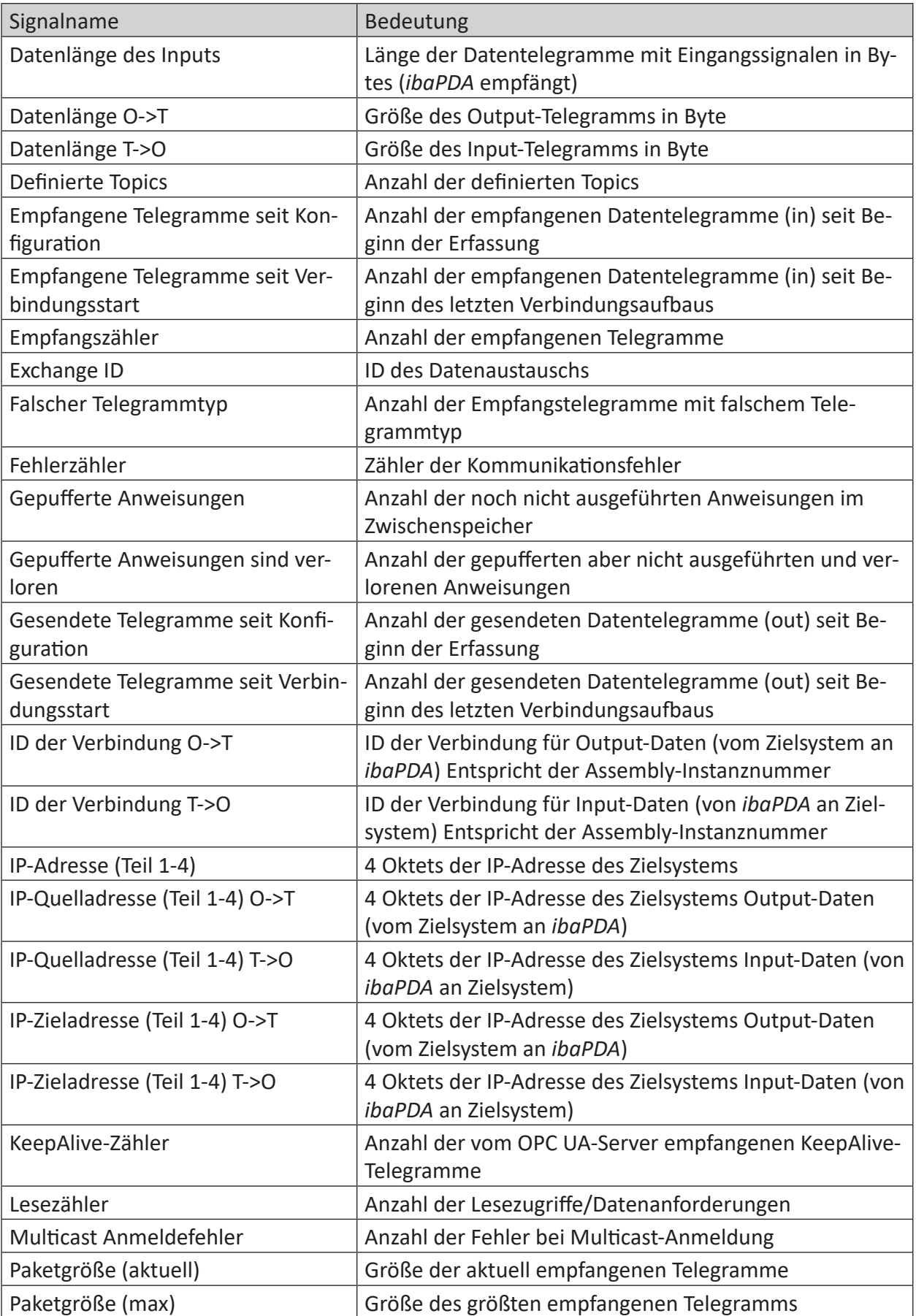

iba

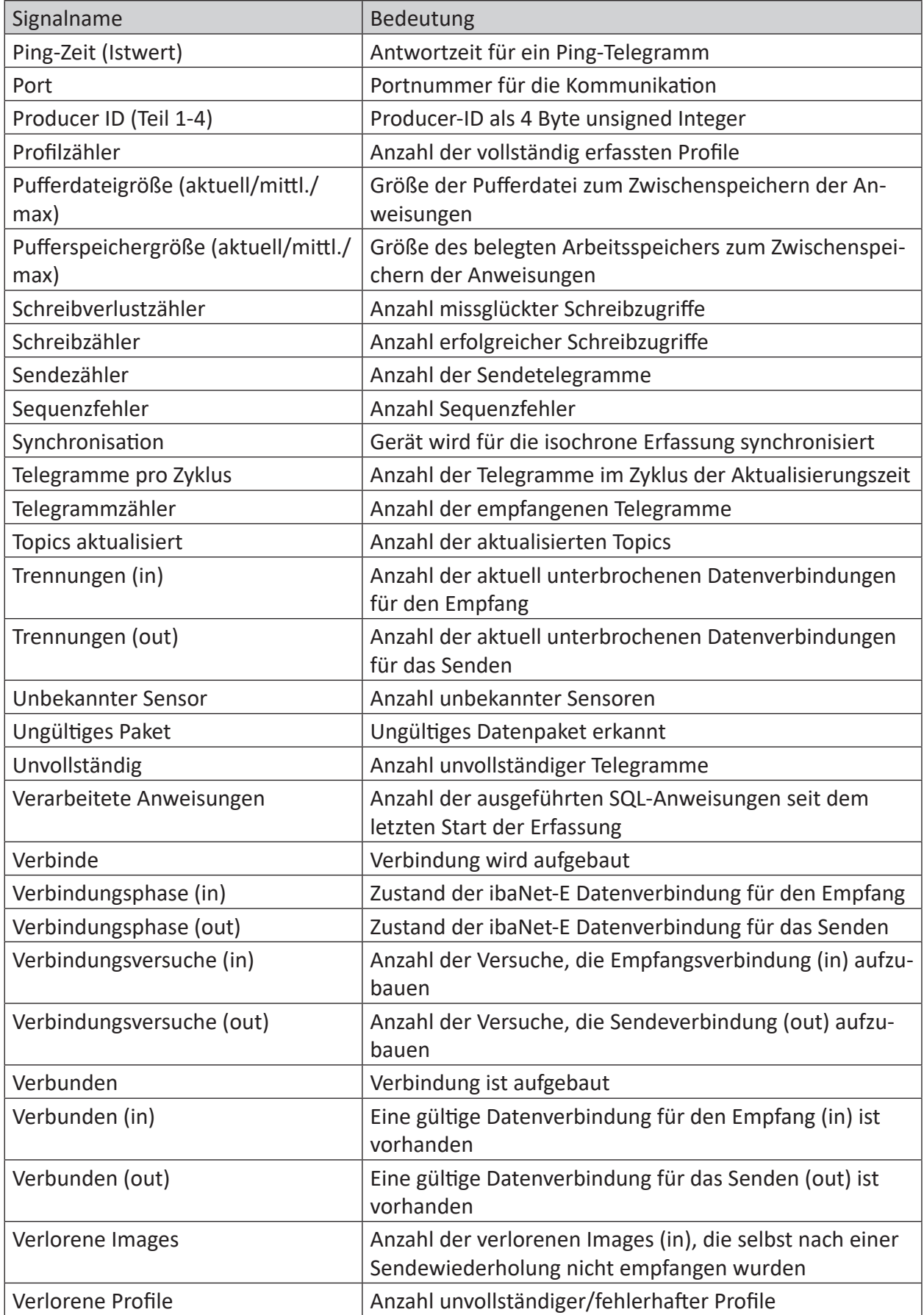

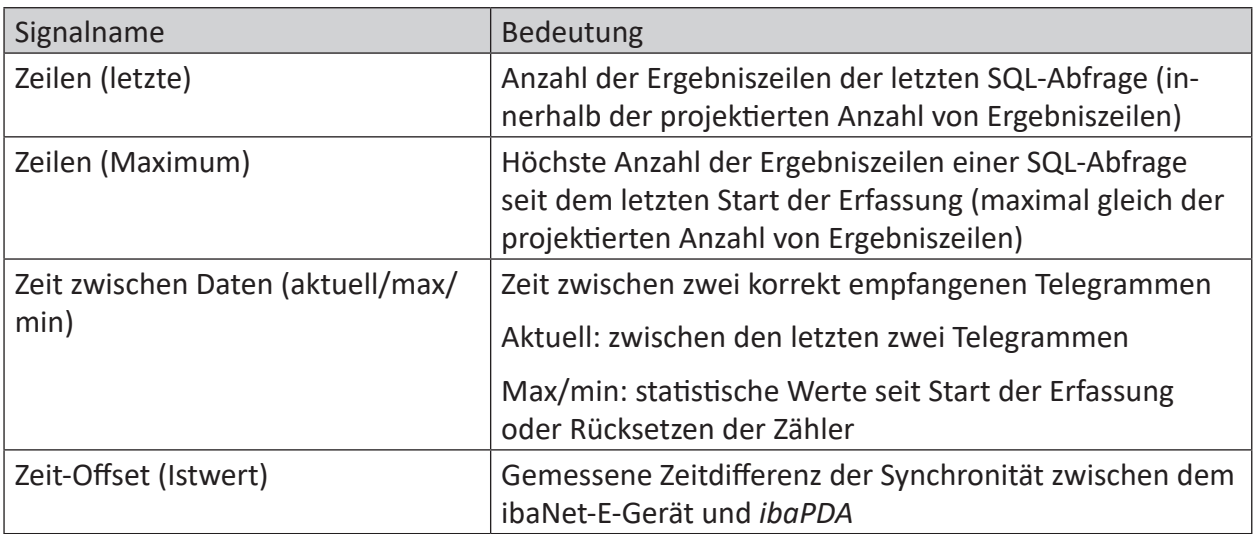

### <span id="page-29-0"></span>**4.7 Verbindungsdiagnose mittels PG/PC-Schnittstelle**

Mit der Diagnosefunktion der PG/PC-Schnittstelle können Sie die Funktionsfähigkeit und die Verbindungskonfiguration testen.

1. Öffnen Sie mit dem Button <PG/PC-Schnittstelle einstellen> den Dialog zur Einstellung der PG/PC-Schnittstelle.

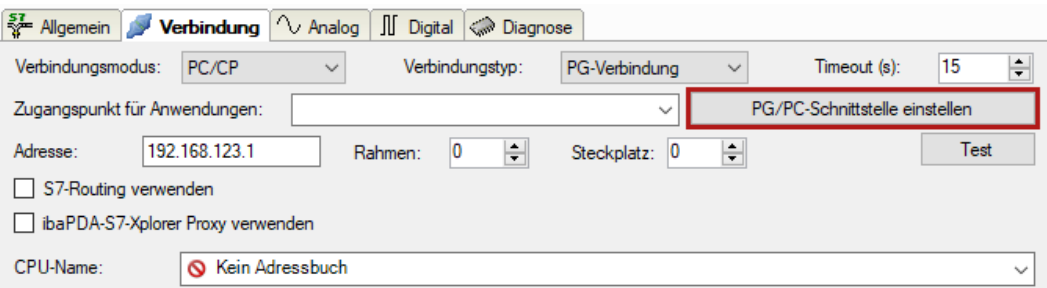

2. Öffnen Sie mit dem Button <Diagnose> den Diagnose-Dialog.

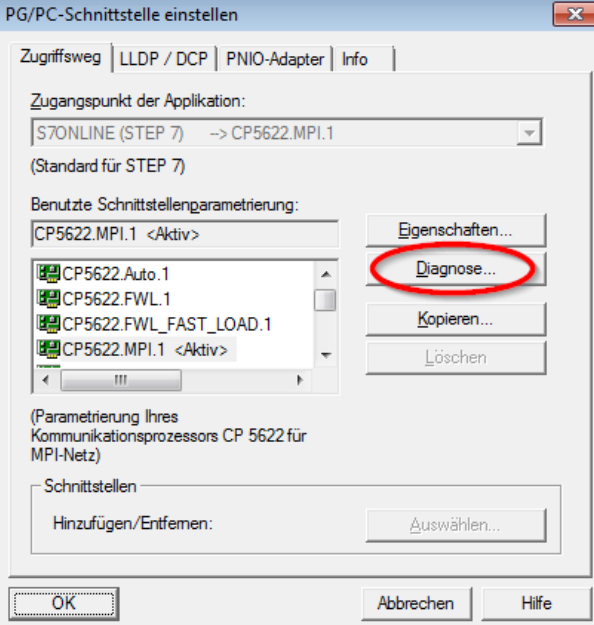

- 3. Starten Sie mit dem Button <Testen> eine Netzdiagnose. Prüfen Sie mit dem Button <Lesen> die Erreichbarkeit der Busteilnehmer.
- → Die folgende Abbildung zeigt beispielhaft eine Diagnose einer SIMATIC Net CP5622 (PROFI-BUS).

Auf den Adressen 0 und 2 ist jeweils eine aktive Station.

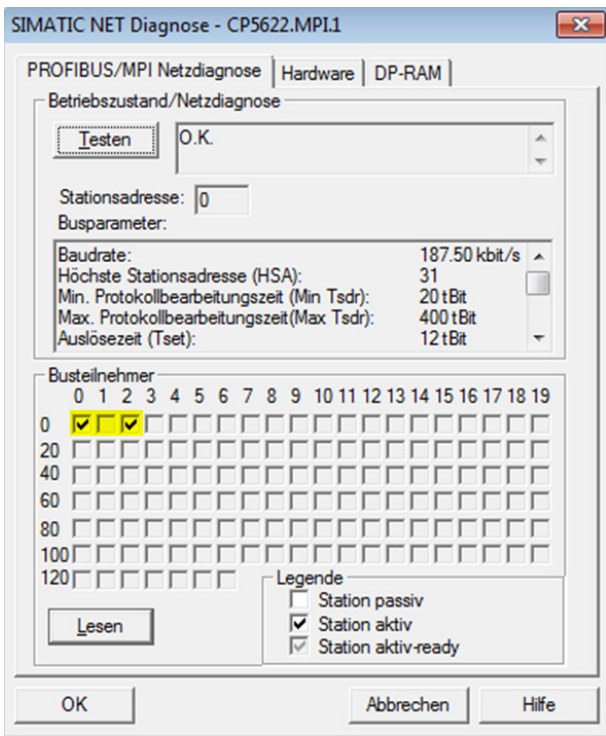

## <span id="page-31-0"></span>**5 Anhang**

### <span id="page-31-1"></span>**5.1 PG/PC-Schnittstelle einstellen/neuen Zugangspunkt definieren**

*ibaPDA-Interface-SIMOTION-Xplorer* kann keine Verbindung zu einer S7-CPU aufbauen, wenn die Schnittstellenparametrierung "AUTO" für einen Zugangspunkt (MPI-Adapter oder CPs) im SIMATIC-Manager eingestellt wurde.

Zur Abhilfe gibt es 2 Möglichkeiten:

### **Umstellen der Schnittstelle bei gleichem Zugangspunktnamen**

Stellen Sie die Schnittstelle im SIMATIC-Manager z. B. von "CP5622 (AUTO)" auf "CP5622 (MPI)" bzw. "CP5622 (PROFIBUS)" um.

Nachteil dieser Methode: Sollte im SIMATIC-Manager die Einstellung des Zugangspunkts wieder geändert werden, funktioniert die Messung nicht mehr, da *ibaPDA* keinen Zugriff mehr hat.

### **Hinzufügen eines speziellen Zugangspunkts für ibaPDA**

Damit es keine Konflikte mit den Einstellungen von SIMATIC Manager und *ibaPDA* gibt, wenn beide Programme auf demselben Rechner laufen, können Sie einen neuen Zugangspunkt definieren.

Im Dialogfenster des Moduls gibt es den Button <PG/PC-Schnittstelle einstellen>. Damit öffnen Sie den Dialog zur Einstellung der PG/PC-Schnittstelle.

Die Einstellung wird dann auch für den SIMATIC-Manager geändert.

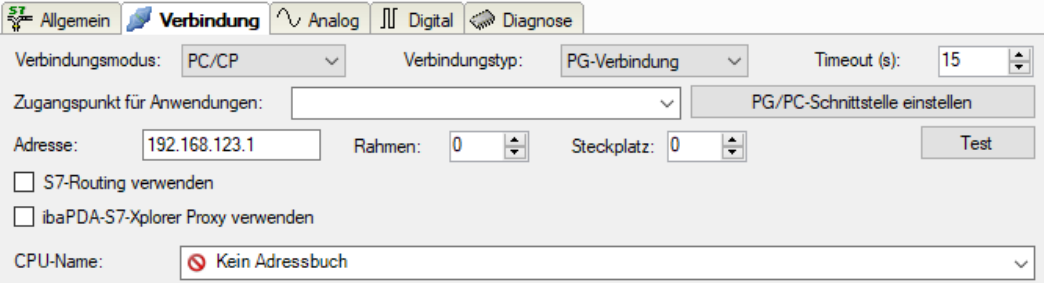

### **Vorgehensweise**

- 1. Öffnen Sie mit dem Button <PG/PC-Schnittstelle einstellen> den Dialog zur Einstellung der PG/PC-Schnittstelle.
- 2. Wählen Sie im Drop-down-Menü *Zugangspunkt der Applikation* die Zeile *<Hinzufügen/Löschen>* aus.

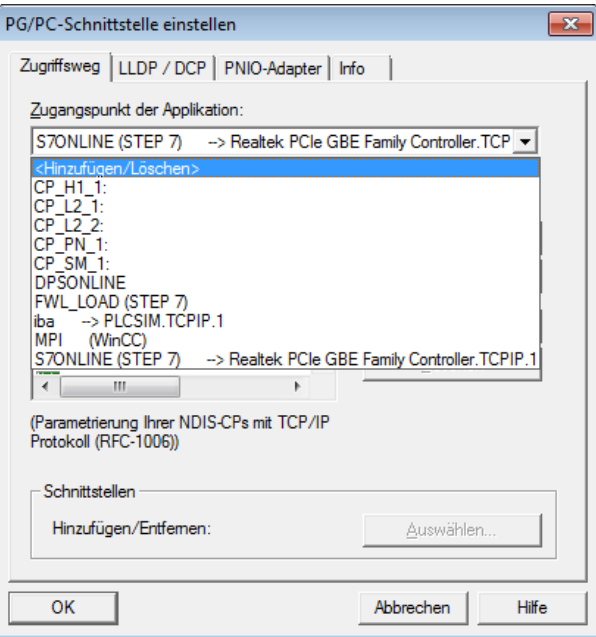

3. Definieren Sie den neuen Zugangspunkt: Geben Sie einen Namen an, z. B. "PDA", und optional eine Beschreibung zum besseren Verständnis.

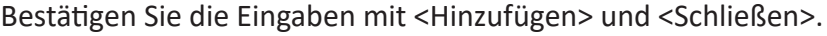

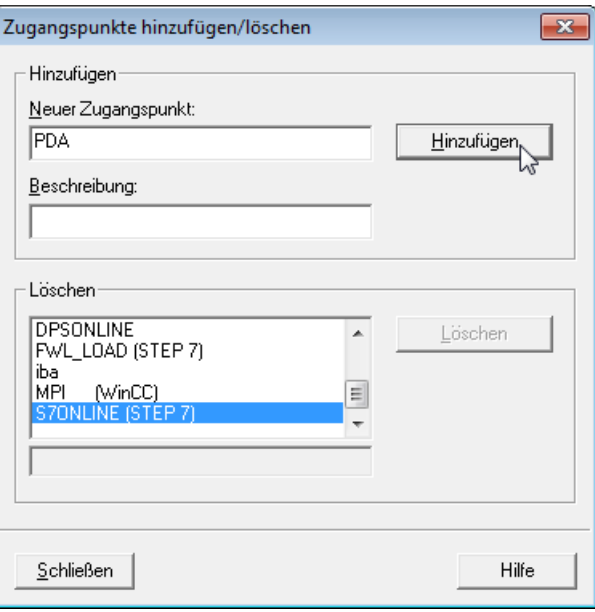

4. Weisen Sie diesem Zugangspunkt eine Schnittstellenparametrierung zu, z. B. "CP5622. MPI.1".

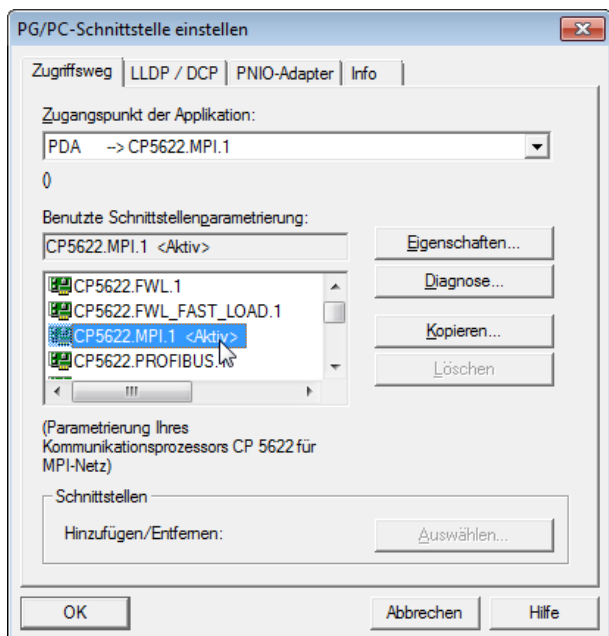

- 5. Beenden Sie die Konfiguration mit <OK>.
- → Daraufhin zeigt *ibaPDA* im Verbindungsdialog unter *Zugangspunkt für Anwendungen* der neu definierte Zugang (z. B. "PDA --> CP5622.MPI.1") angezeigt.

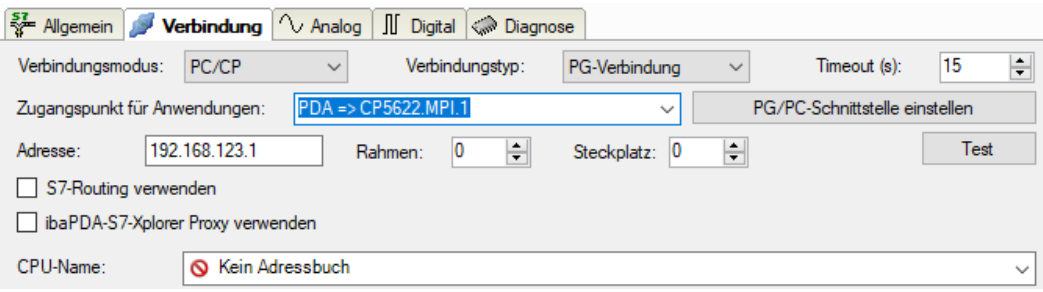

### **Hinweise für unterschiedliche Zugangspunkte**

Je nachdem, welche Zugangspunkte im Engineering-Computer konfiguriert wurden, stehen im *ibaPDA*-System unterschiedliche Zugangspunkte zur Auswahl.

Grundsätzlich gibt es hier 3 Arten von Zugangspunkten:

- TCP/IP
- ISO
- Bussystem PROFIBUS oder MPI

### **TCP/IP**

Wenn Sie einen Zugangspunkt wählen, der TCP/IP verwendet, dann müssen Sie im Modul-Konfigurationsdialog die IP-Adresse, Rahmennummer und Steckplatznummer des CPs angeben. Wenn Sie Rahmennummer und/oder Steckplatznummer nicht kennen, tragen Sie als Steckplatz "0" ein und klicken auf Button <Test>.

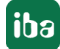

### **ISO**

Wenn Sie einen Zugangspunkt wählen, der eine ISO-Schnittstelle verwendet, müssen Sie die MAC-Adresse, die Rahmen- und Steckplatznummer eingeben. Wenn Sie Rahmennummer und/ oder Steckplatznummer nicht kennen, tragen Sie als Steckplatz "0" ein und klicken auf Button <Test>.

### **Bussystem PROFIBUS oder MPI**

Wenn Sie einen Zugangspunkt wählen, der eine Busschnittstelle verwendet, wie beispielsweise PROFIBUS oder MPI, dann müssen Sie die Busadresse, die Rahmennummer und Steckplatznummer eingeben. Sie können auch den Button <Test> nutzen und anschließend auf einen der gefundenen CPU-Links klicken, um die Verbindung zu testen.

## <span id="page-35-0"></span>**5.2 S7-Routing**

Unter S7-Routing versteht man die Möglichkeit, S7-Steuerungen als Router einzusetzen, um auf unterlagerte Zielsysteme, z. B. Steuerungen oder Antriebe, zuzugreifen, die sich in unterschiedlichen Subnetzen befinden. Dies schließt auch den Wechsel des Bussystems (Ethernet, PROFIBUS, MPI) mit ein.

### **Referenz**

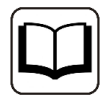

Weiterführende Informationen zum Thema S7-Routing finden Sie hier:

- Welche Baugruppen unterstützen die Funktion "S7-Routing" in S7-Subnetzen? <https://support.industry.siemens.com/cs/ww/de/view/584459>
- Welche Voraussetzungen müssen erfüllt sein und was muss ich beachten, wenn ich Routing durchführen will? <https://support.industry.siemens.com/cs/ww/de/view/2383206>
- Wie können Sie das S7-Routing im TIA Portal und in STEP 7 V5.x projektübergreifend aktivieren? <https://support.industry.siemens.com/cs/ww/de/view/109474569>

### <span id="page-35-1"></span>**5.2.1 Routing von Ethernet auf Ethernet**

Die Funktion *S7-Routing* ist nicht mit IP-Routing zu verwechseln.

Das Beispiel zeigt die Realisierung des folgenden Zugriffswegs über S7-Routing in NetPro.

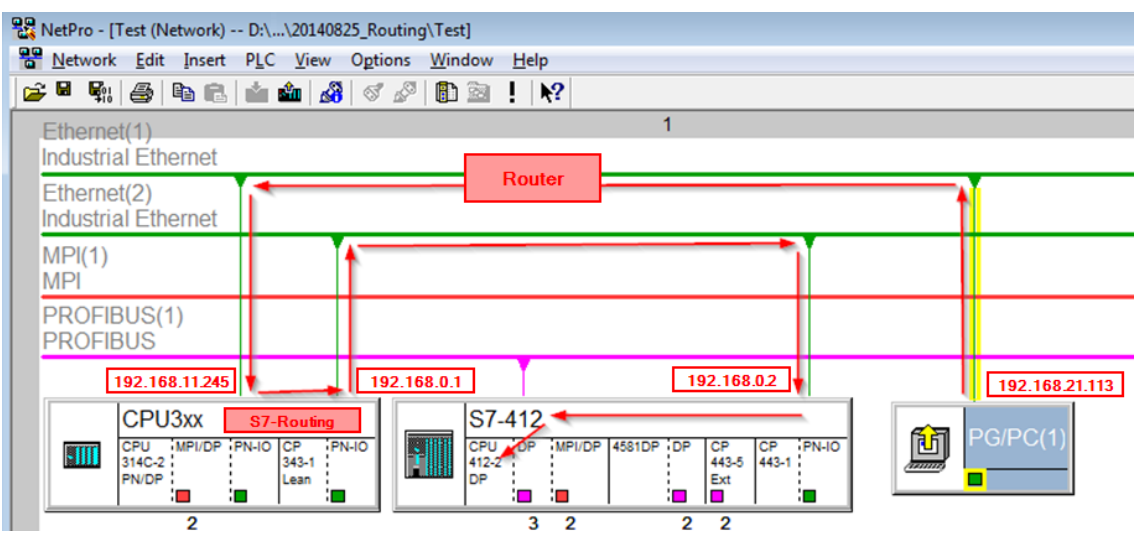

Der Engineering-Rechner (auch mit *ibaPDA*) soll auf die Steuerung CPU412 zugreifen. Der Rechner und die Steuerung sind nicht direkt miteinander über ein gemeinsames Netzwerk/Bus verbunden. Die Verbindung soll über die Steuerung CPU314C laufen.

Das "Durchreichen" der Kommunikation in dieser Steuerung wird als *S7-Routing* bezeichnet.

In dem Beispiel befinden sich Engineering-Rechner und CPU314C ebenfalls in zwei unterschiedlichen (logischen) Subnetzen. Für eine Kommunikationsverbindung ist der Einsatz eines (IP-) Routers notwendig. Dies ist völlig unabhängig von der Funktion S7-Routing und nicht damit zu verwechseln.

### <span id="page-36-0"></span>**5.2.1.1 Konfiguration von STEP 7/NetPro**

Folgende Konfigurationsschritte sind ausschließlich notwendig, um mit der Programmiersoftware SIMATIC STEP 7 auf die unterlagerte Steuerung CPU412 zugreifen zu können. Für die Verwendung von *ibaPDA* sind diese nicht notwendig.

1. Fügen Sie eine PG/PC-Station in NetPro ein und konfigurieren Sie diese.

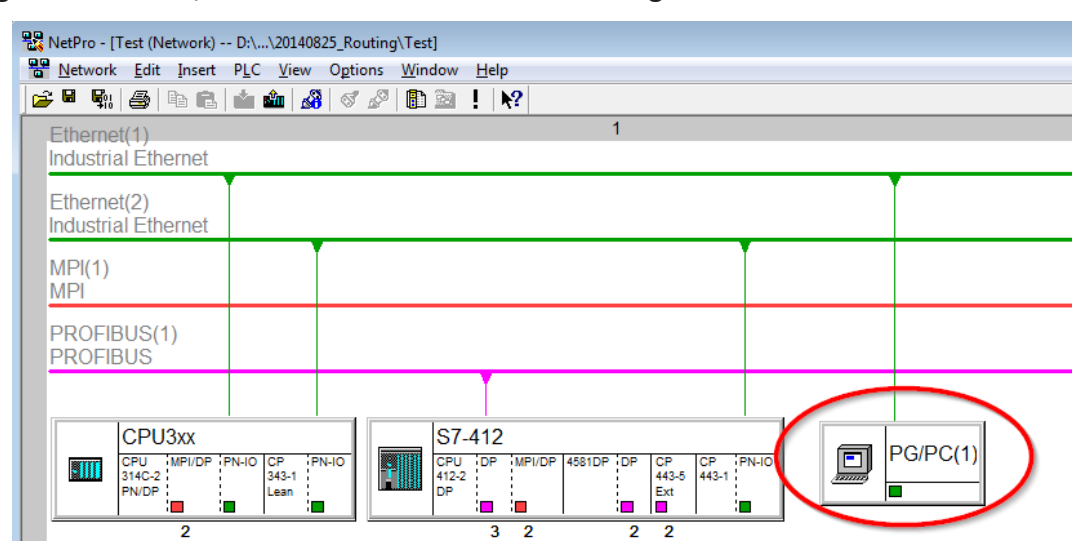

2. Weisen Sie der PG/PC-Station eine Schnittstelle (Netzwerkkarte) zu.

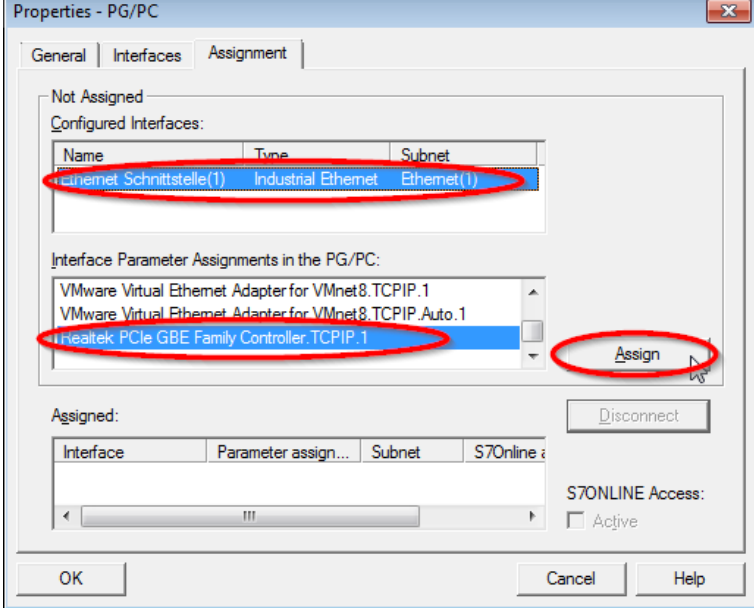

### $\rightarrow$  Ergebnis:

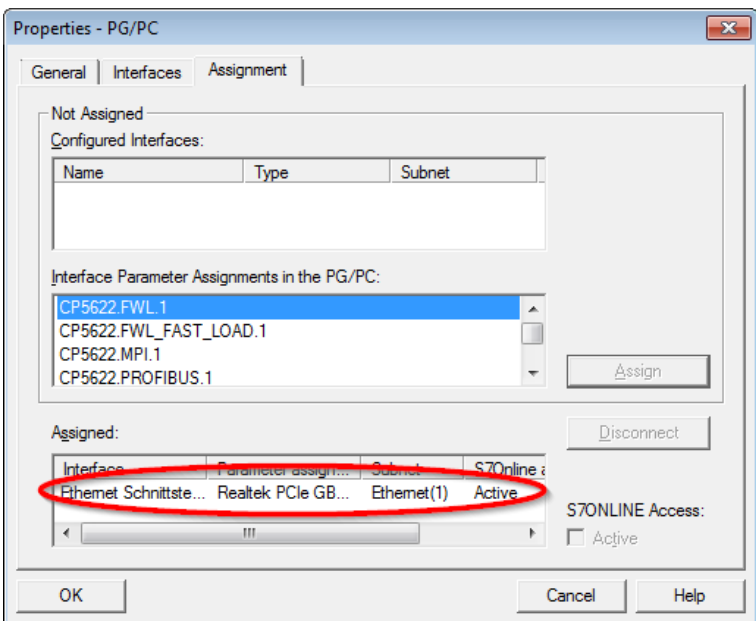

Die Verbindungslinie vom PG/PC zum Netzwerk muss nun gelb markiert sein.

Der Kommunikationsweg ist in der folgenden Abbildung mit Pfeilen dargestellt (diese werden nicht in SIMATIC NetPro angezeigt).

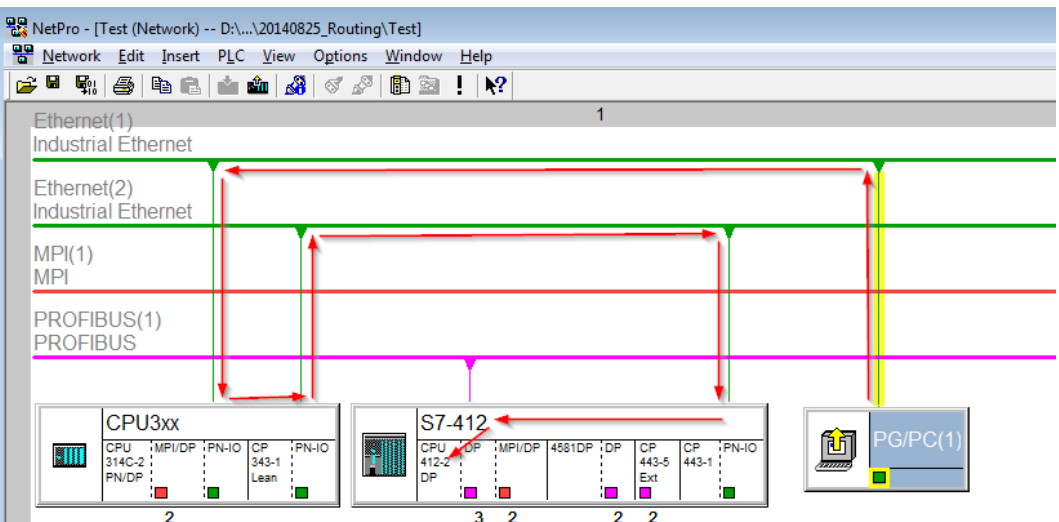

3. Laden Sie abschließend alle Hardware-Konfigurationen und Verbindungsdaten von NetPro ausgehend.

### **5.2.1.2 Konfiguration von TIA Portal**

Folgende Konfigurationsschritte sind ausschließlich notwendig, um mit der Programmiersoftware TIA Portal auf die unterlagerte Steuerung "PLC2" zugreifen zu können. Für die Verwendung von *ibaPDA* sind diese nicht notwendig.

- 1. Verbinden Sie beide Steuerungen im TIA Portal über die Ethernet-Ports.
- 2. Richten Sie eine Verbindung mit Ihrem Rechner und der ersten Steuerung "PLC1" ein, in dem Sie ein Subnetz hinzufügen.

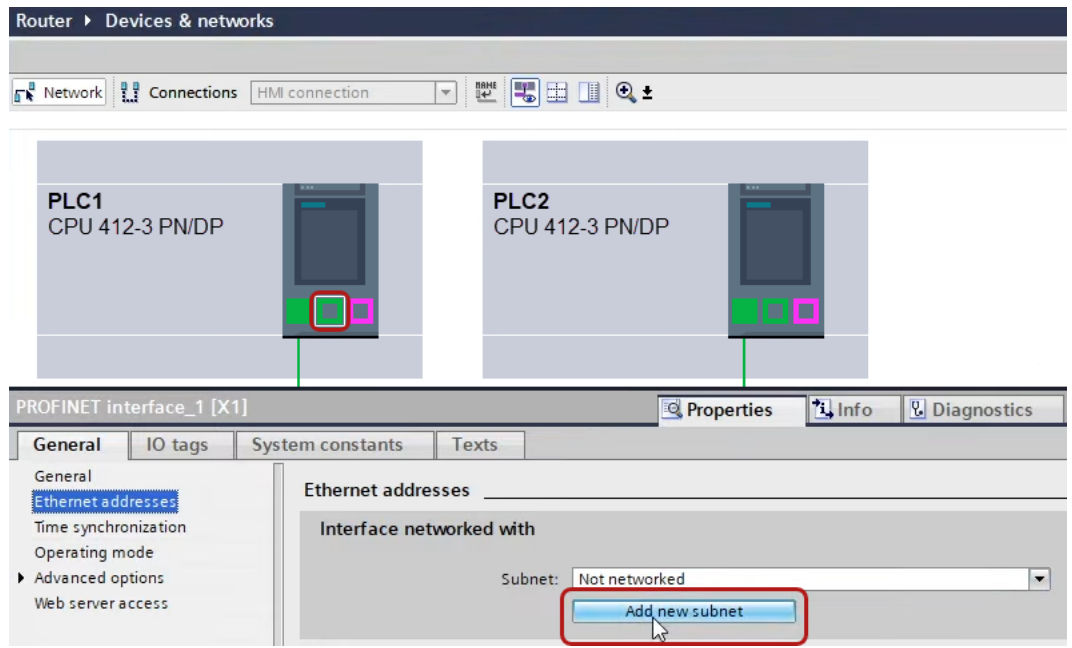

→ Die Verbindungen zwischen den Steuerungen sowie zum Rechner sind in TIA Portal abgebildet.

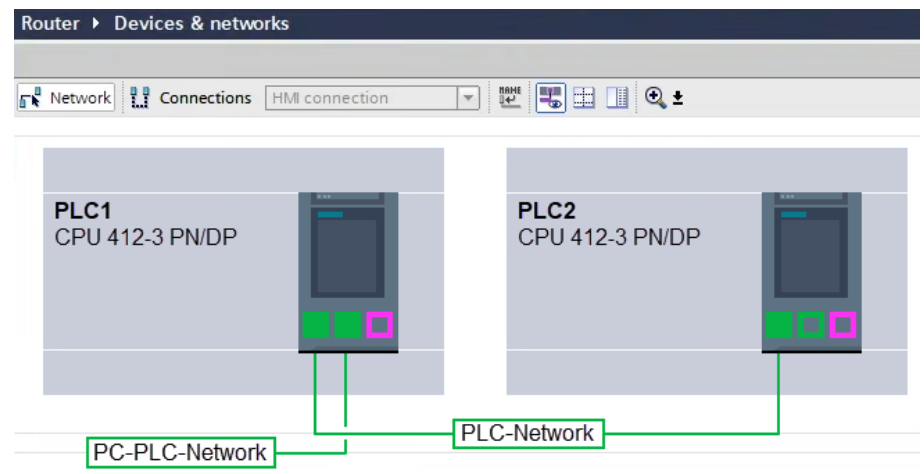

3. Laden Sie die Programmierung der Steuerung "PLC1" und dann die Programmierung der Steuerung "PLC2".

4. Stellen Sie in der Steuerung "PLC2" als Verbindung zur Schnittstelle/Subnetz die Verbindung von "PLC1" zum Rechner an.

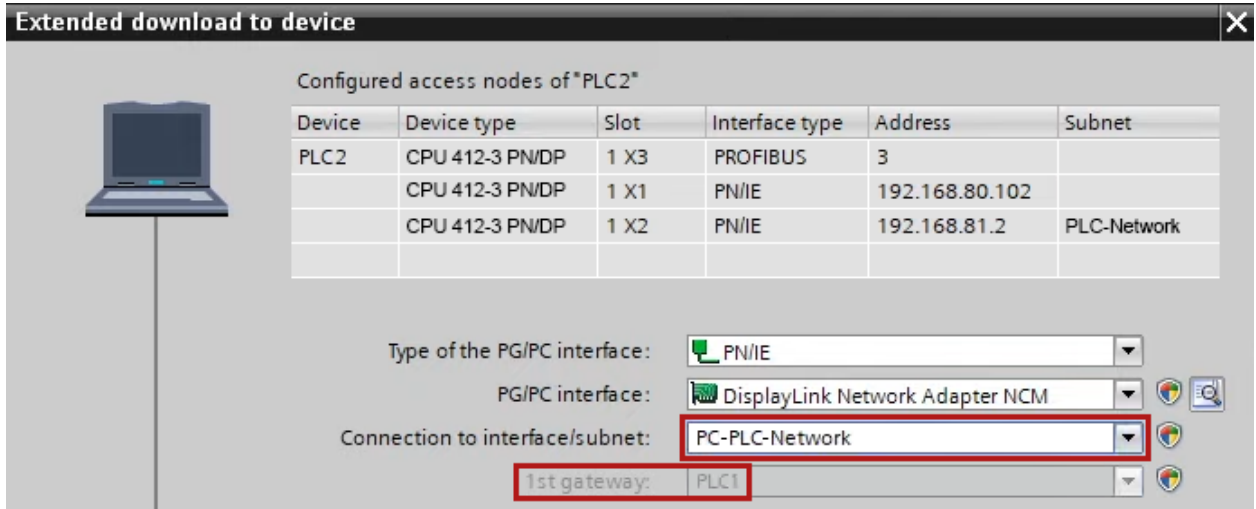

- → "PLC1" erscheint als erstes Gateway.
- → "PLC2" ist nun via S7-Routing über "PLC1" mit dem Rechner verbunden.

### <span id="page-40-0"></span>**5.2.1.3 Konfiguration von ibaPDA**

Konfigurieren Sie die folgenden Einstellungen.

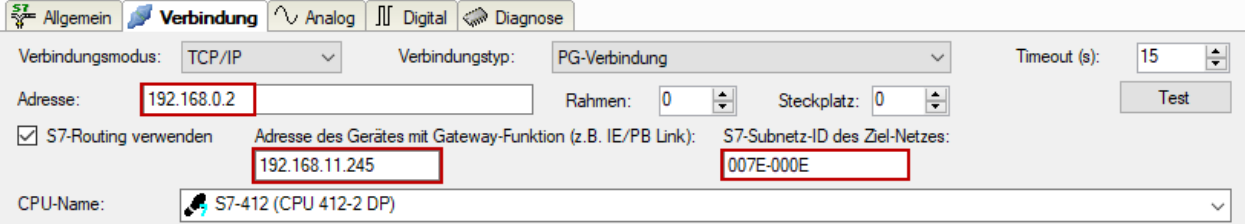

### **S7-Routing verwenden**

Aktivieren Sie diese Option, um S7-Routing zu verwenden.

### **Adresse**

Geben Sie die Adresse der Zielsteuerung an (hier CPU412).

### **Adresse des Geräts mit Gateway-Funktion**

Geben Sie die Adresse des Gateways an (hier CPU314C).

### **S7-Subnetz-ID des Zielnetzes**

Geben Sie die Subnetz-ID aus STEP 7 NetPro oder TIA Portal an.

### **S7-Subnetz-ID in NetPro ermitteln**

Die S7-Subnetz-ID können Sie in NetPro ermitteln.

Klicken Sie mit der rechten Maustaste auf das unterlagerte Bussystem und öffnen Sie die *Objekteigenschaften*.

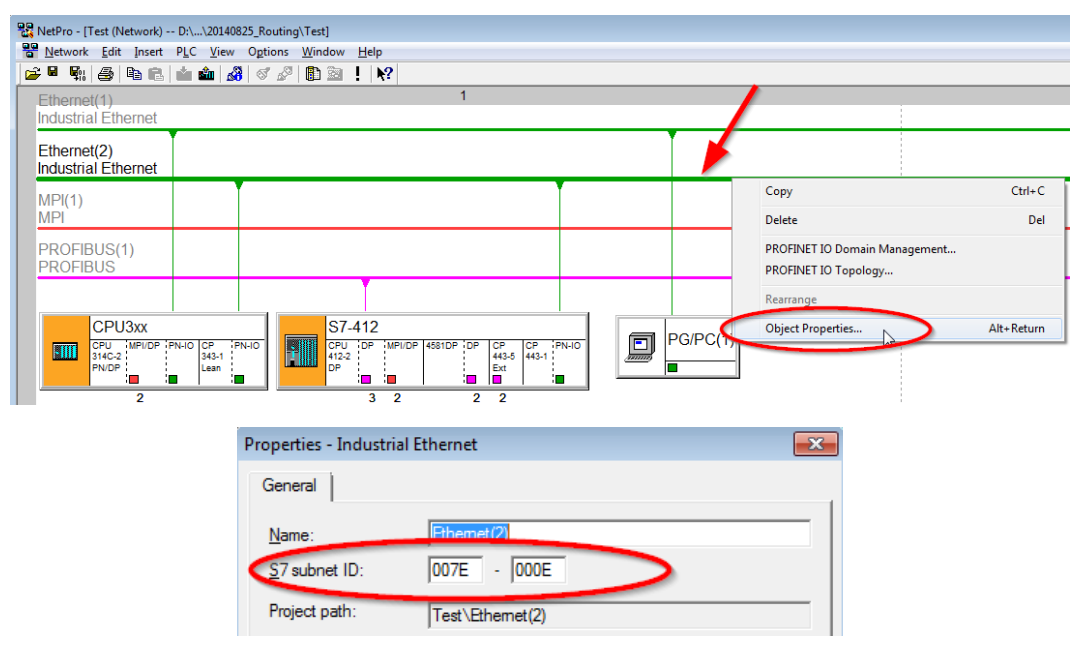

### **S7-Subnetz-ID im TIA Portal ermitteln**

Die S7-Subnetz-ID können Sie im TIA Portal ermitteln.

Klicken Sie auf das Bussystem und gehen Sie zu *Properties – General – General*.

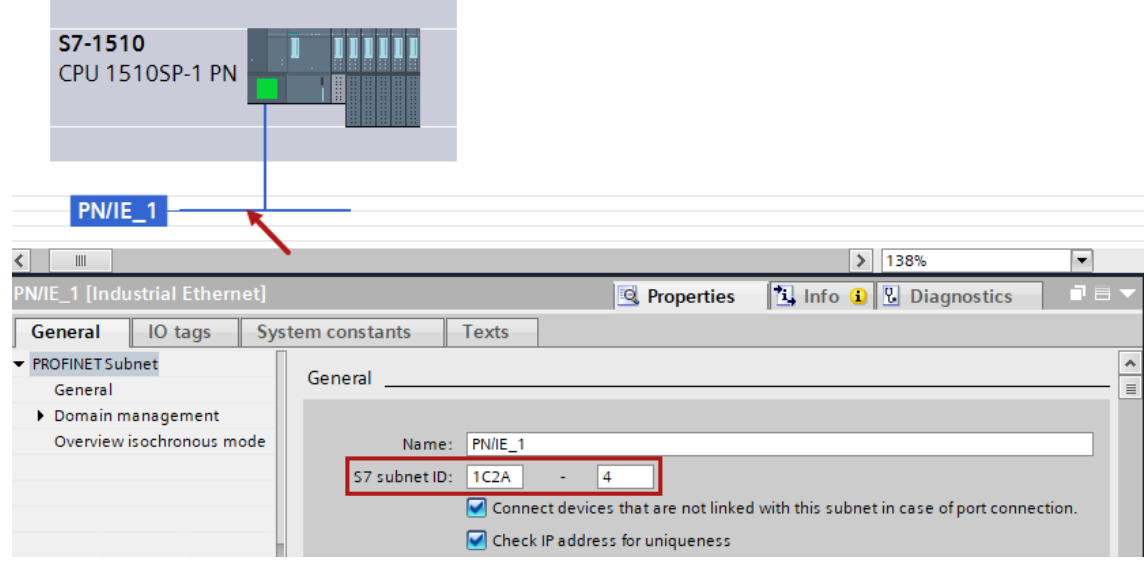

### <span id="page-41-0"></span>**5.2.2 Routing von Ethernet auf PROFIBUS**

Das Beispiel zeigt die Realisierung des folgenden Zugriffswegs über S7-Routing und eine beispielhafte Systemtopologie für Ethernet PROFIBUS in NetPro.

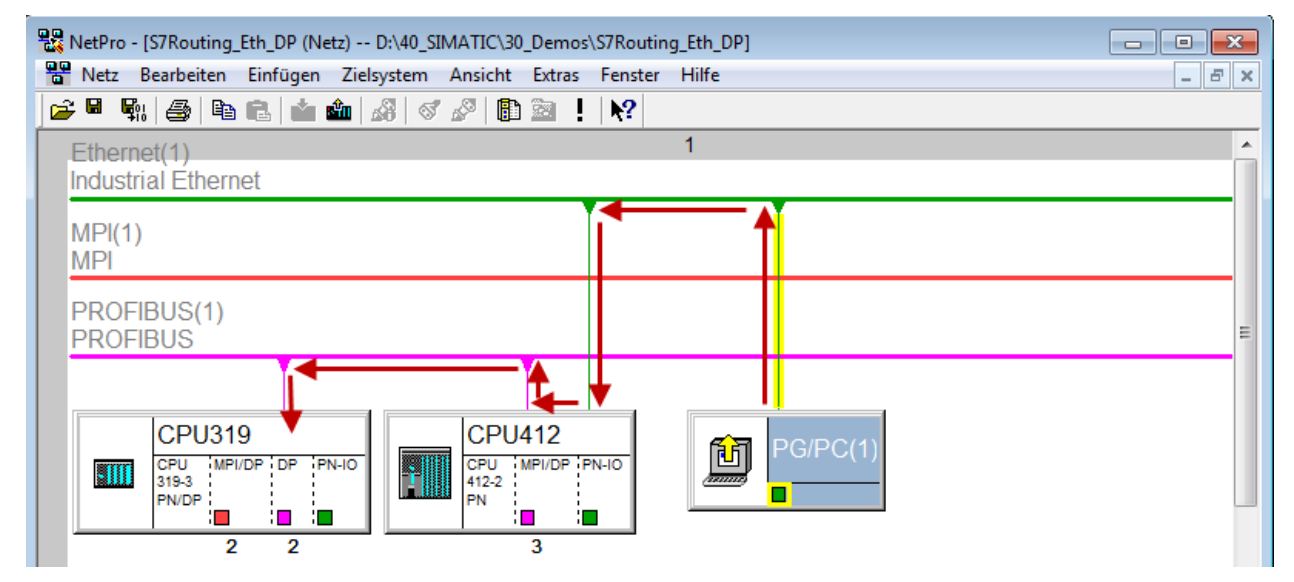

Der Engineering-Rechner (auch mit *ibaPDA*) soll auf die Steuerung CPU319 zugreifen. Der Rechner und die Steuerung sind nicht direkt miteinander über ein gemeinsames Netzwerk/Bus verbunden. Die Verbindung soll über die Steuerung CPU412 laufen.

Das "Durchreichen" der Kommunikation in dieser Steuerung wird als *S7-Routing* bezeichnet.

### <span id="page-42-0"></span>**5.2.2.1 Konfiguration von STEP7/NetPro**

Folgende Konfigurationsschritte sind ausschließlich notwendig, um mit der Programmiersoftware SIMATIC STEP 7 auf die unterlagerte Steuerung CPU319 zugreifen zu können. Für die Verwendung von *ibaPDA* sind diese nicht notwendig.

1. Fügen Sie eine PG/PC-Station in NetPro ein und konfigurieren Sie diese.

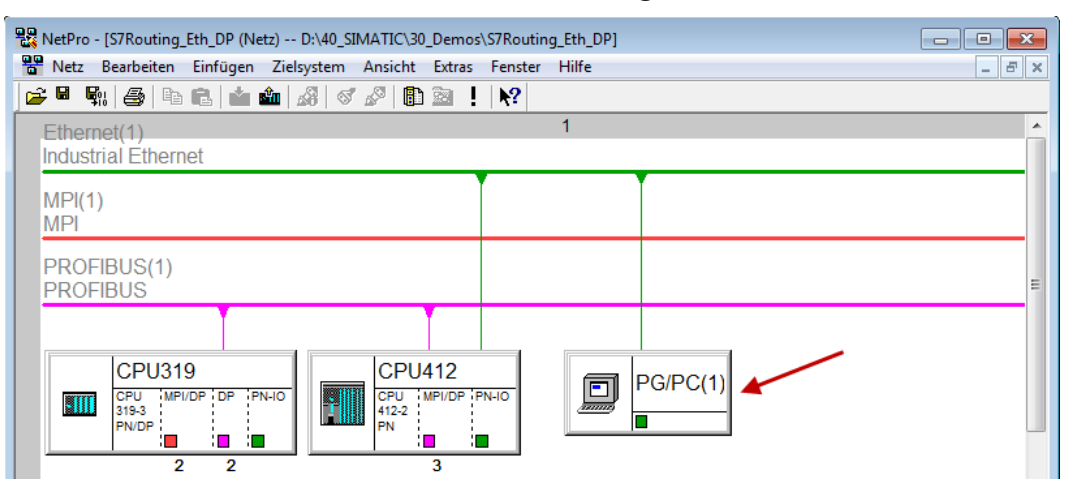

2. Weisen Sie der PG/PC-Station eine Schnittstelle (Netzwerkkarte) zu.

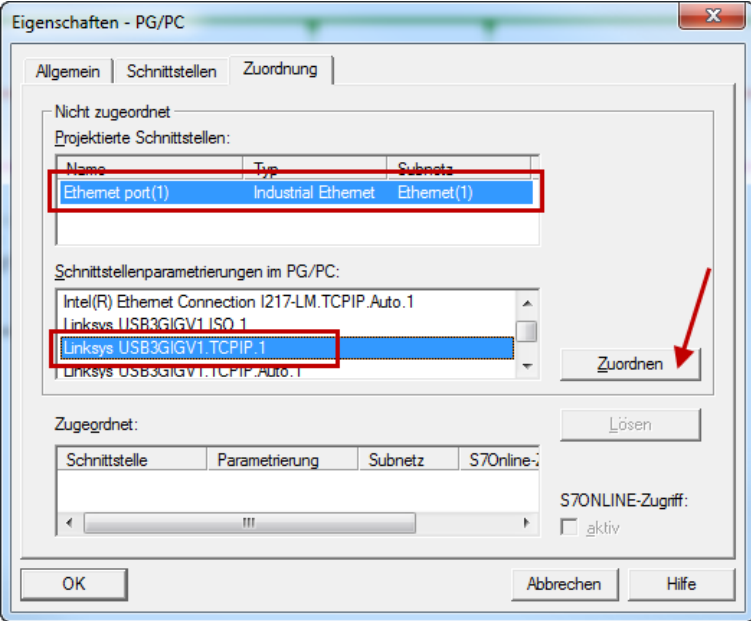

### $\rightarrow$  Ergebnis:

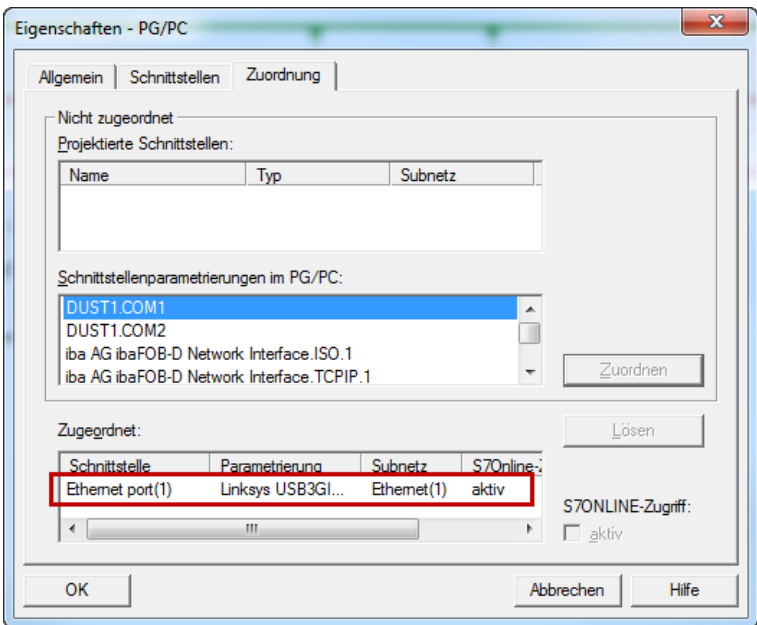

Die Verbindungslinie vom PG/PC zum Netzwerk muss nun gelb markiert sein.

Der Kommunikationsweg ist in der folgenden Abbildung mit Pfeilen dargestellt (diese werden nicht in SIMATIC NetPro angezeigt).

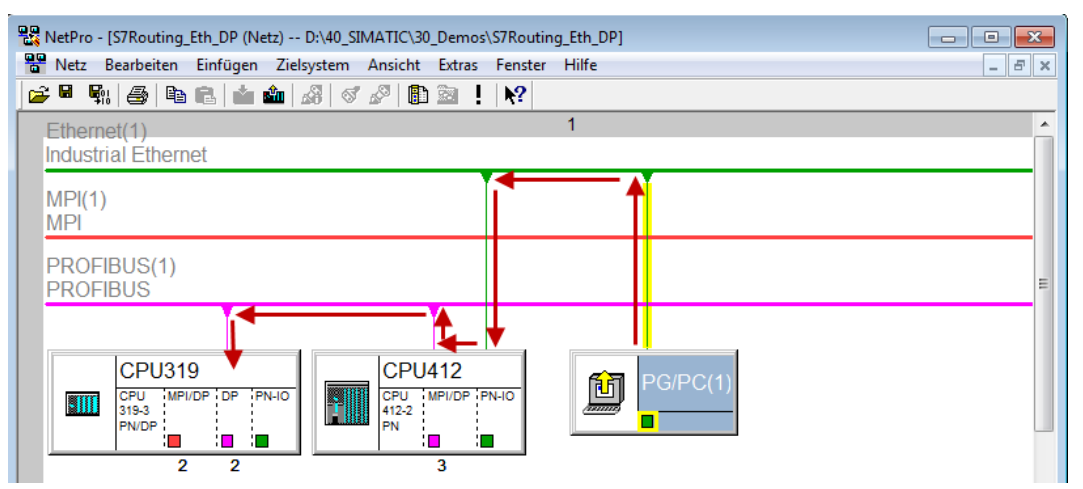

3. Laden Sie abschließend alle Hardware-Konfigurationen und Verbindungsdaten von NetPro ausgehend.

### **5.2.2.2 Konfiguration von TIA Portal**

Konfigurationsschritte sind ausschließlich notwendig, um mit der Programmiersoftware TIA Portal auf die unterlagerte Steuerung "PLC2" zugreifen zu können. Für die Konfiguration von PROFIBUS gehen Sie vor wie für Ethernet beschrieben, siehe **7** Konfiguration von TIA Portal, Seite 39.

### <span id="page-44-0"></span>**5.2.2.3 Konfiguration von ibaPDA**

Konfigurieren Sie die folgenden Einstellungen.

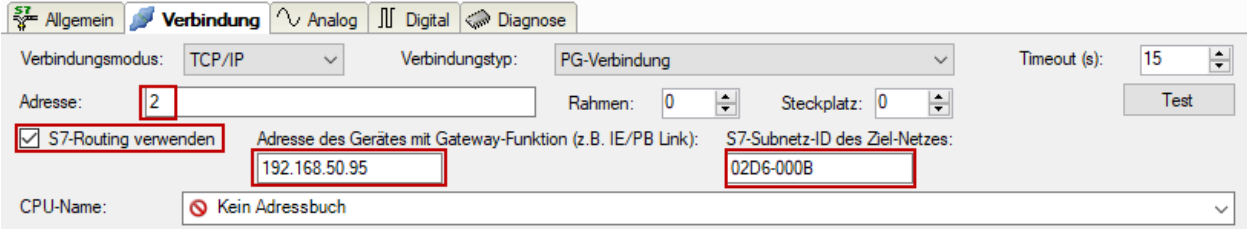

### **S7-Routing verwenden**

Aktivieren Sie diese Option, um S7-Routing zu verwenden.

### **Adresse**

Geben Sie die DP-Adresse der Zielsteuerung an (hier CPU319).

### **Adresse des Geräts mit Gateway-Funktion**

Geben Sie die Adresse des Gateways an (hier CPU412).

### **S7-Subnetz-ID des Zielnetzes**

Geben Sie die Subnetz-ID aus STEP 7 NetPro oder TIA Portal an.

### **S7-Subnetz-ID in NetPro ermitteln**

Die S7-Subnetz-ID können Sie in NetPro ermitteln.

Klicken Sie mit der rechten Maustaste auf das unterlagerte Bussystem und öffnen Sie die *Objekteigenschaften*.

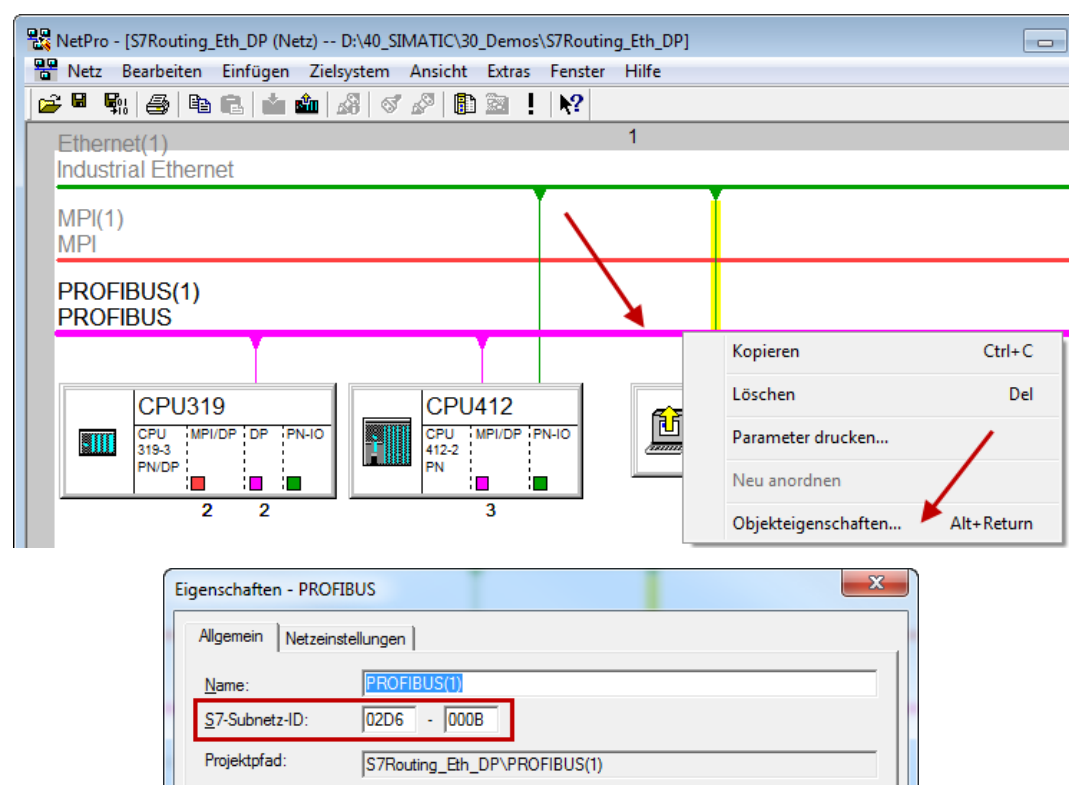

### **S7-Subnetz-ID in TIA Portal ermitteln**

Die S7-Subnetz-ID können Sie im TIA Portal ermitteln.

Klicken Sie auf das Bussystem und gehen Sie zu *Properties – General – General*.

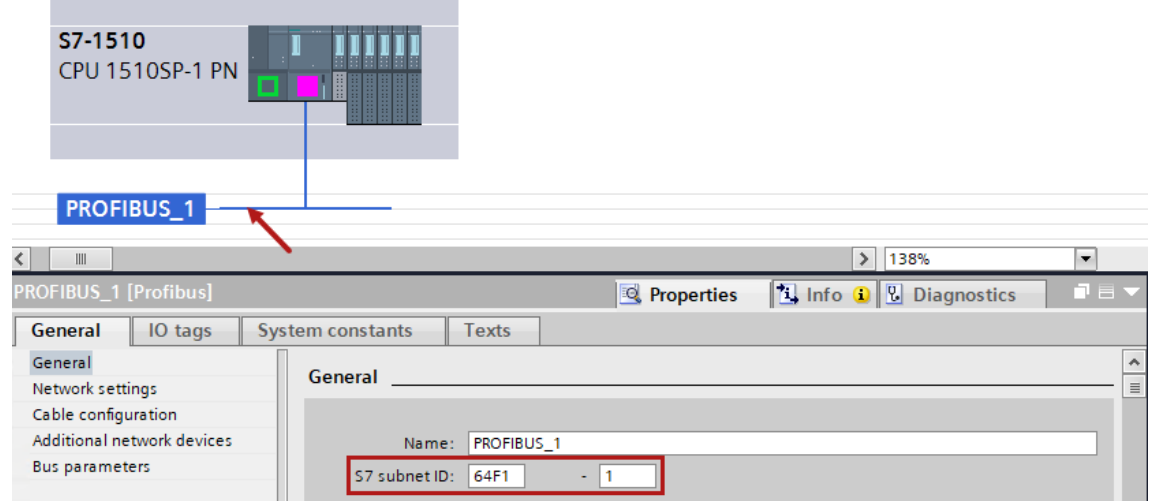

## <span id="page-46-0"></span>**6 Support und Kontakt**

### **Support**

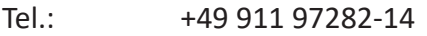

Fax: +49 911 97282-33

E-Mail: support@iba-ag.com

### **Hinweis**

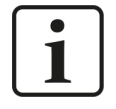

Wenn Sie Support benötigen, dann geben Sie bitte bei Softwareprodukten die Nummer des Lizenzcontainers an. Bei Hardwareprodukten halten Sie bitte ggf. die Seriennummer des Geräts bereit.

#### **Kontakt**

#### **Hausanschrift**

iba AG Königswarterstraße 44 90762 Fürth Deutschland

Tel.: +49 911 97282-0

Fax: +49 911 97282-33

E-Mail: iba@iba-ag.com

### **Postanschrift**

iba AG Postfach 1828 90708 Fürth

### **Warenanlieferung, Retouren**

iba AG Gebhardtstraße 10 90762 Fürth

### **Regional und weltweit**

Weitere Kontaktadressen unserer regionalen Niederlassungen oder Vertretungen finden Sie auf unserer Webseite

**www.iba-ag.com.**